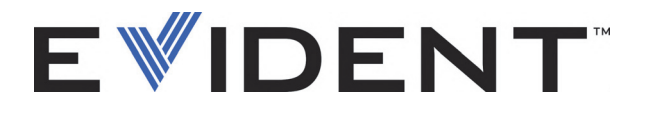

# FocusControl

用户手册 软件版本 1.0

> DMTA-20094-01ZH — 版本 B 2022 年 9 月

这本指导手册包含安全有效地使用这款 Evident 产品的必要信息。使用产品前,请通读指导手册。使用产品时,须按 手册中的指导说明进行操作。 请将指导手册保存在安全、易于找到的地方。

EVIDENT CANADA, INC., 3415, Rue Pierre-Ardouin, Québec (QC) G1P 0B3 Canada

版权 © 2022 年, Evident 所有。保留所有权利。未经 Evident 公司明确的书面许可,不得对本 手册的任何部分进行复制、翻译或发行。

译自英文原版手册:*FocusControl: User's Manual* (DMTA-20094-01EN – Rev. B, September 2022) Copyright © 2022 by Evident.

为确保手册内容准确,手册的编写与翻译力求符合规范的语言习惯。手册中所说明的产品为 其扉页上印刷日期之前制造的产品。因此如果产品在此日期之后有所更新,手册中用于说明 的产品和实际产品之间可能会有些许差别。

手册所包含的内容会随时变化,恕不事先通知。

软件版本 1.0 手册编号: DMTA-20094-01ZH 版本 B 2022 年 9 月

在加拿大印刷。

所有品牌为它们各自拥有者及第三方实体的商标或注册商标。

# 目录

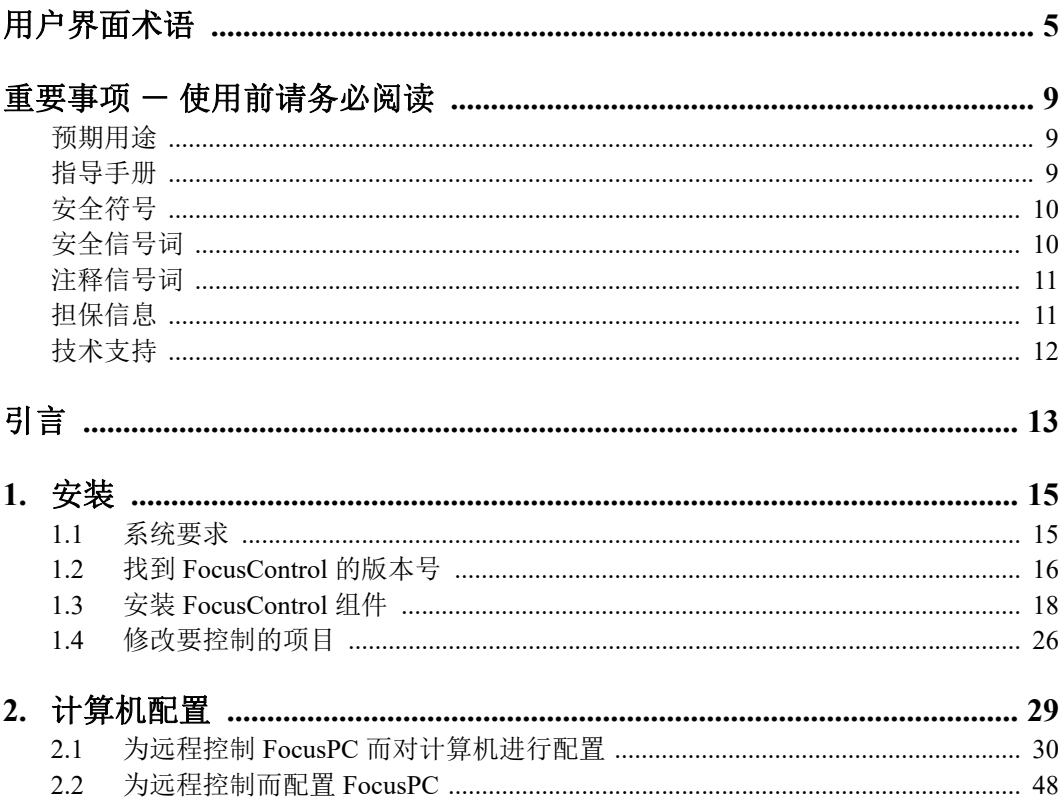

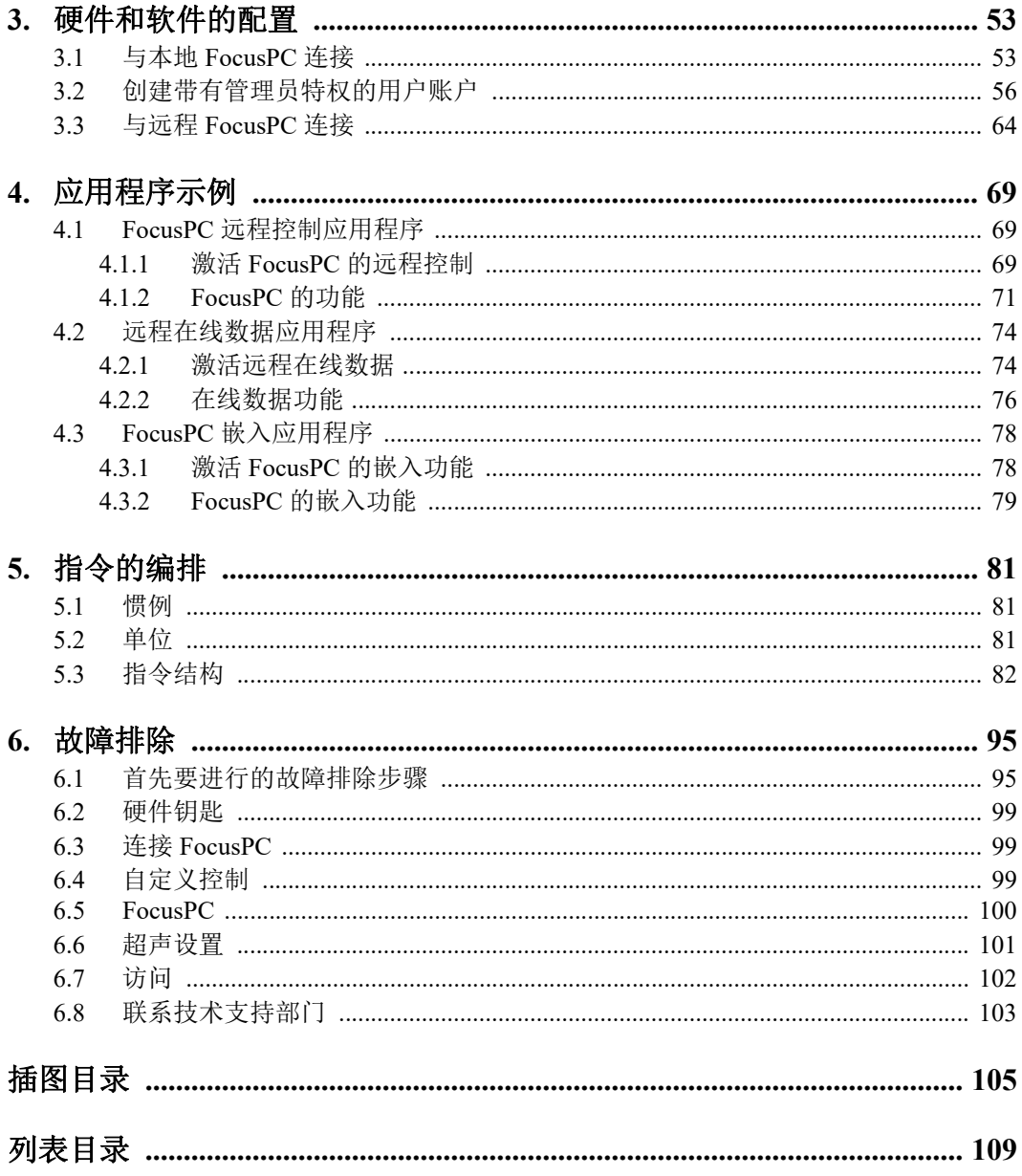

# <span id="page-4-0"></span>用户界面术语

#### 英语 きょうかん かんしゃ 中文

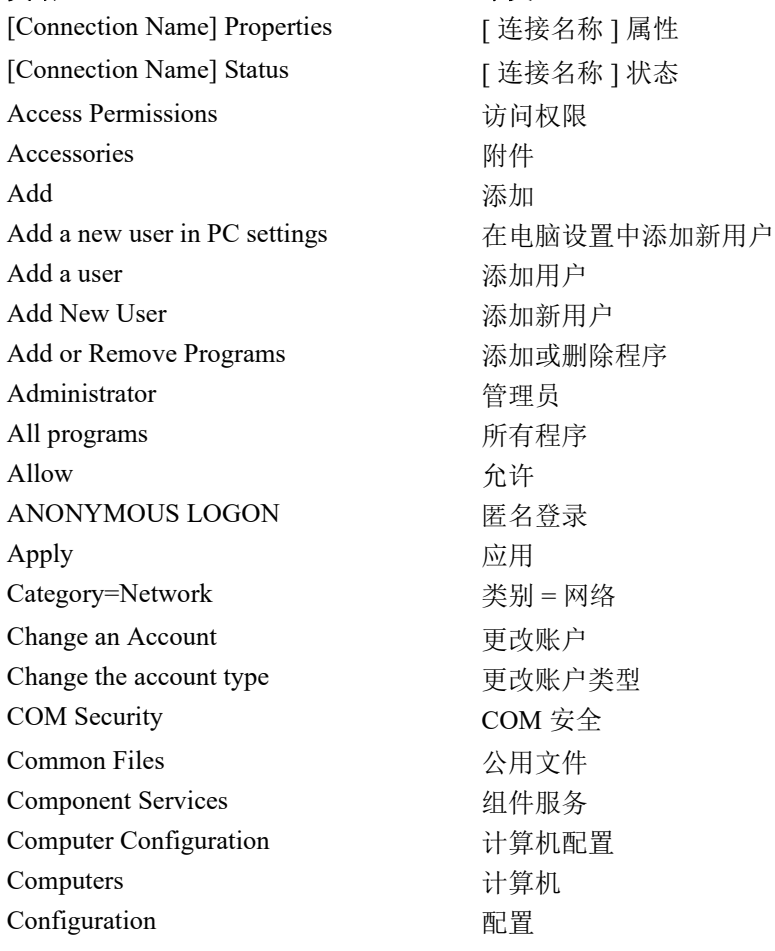

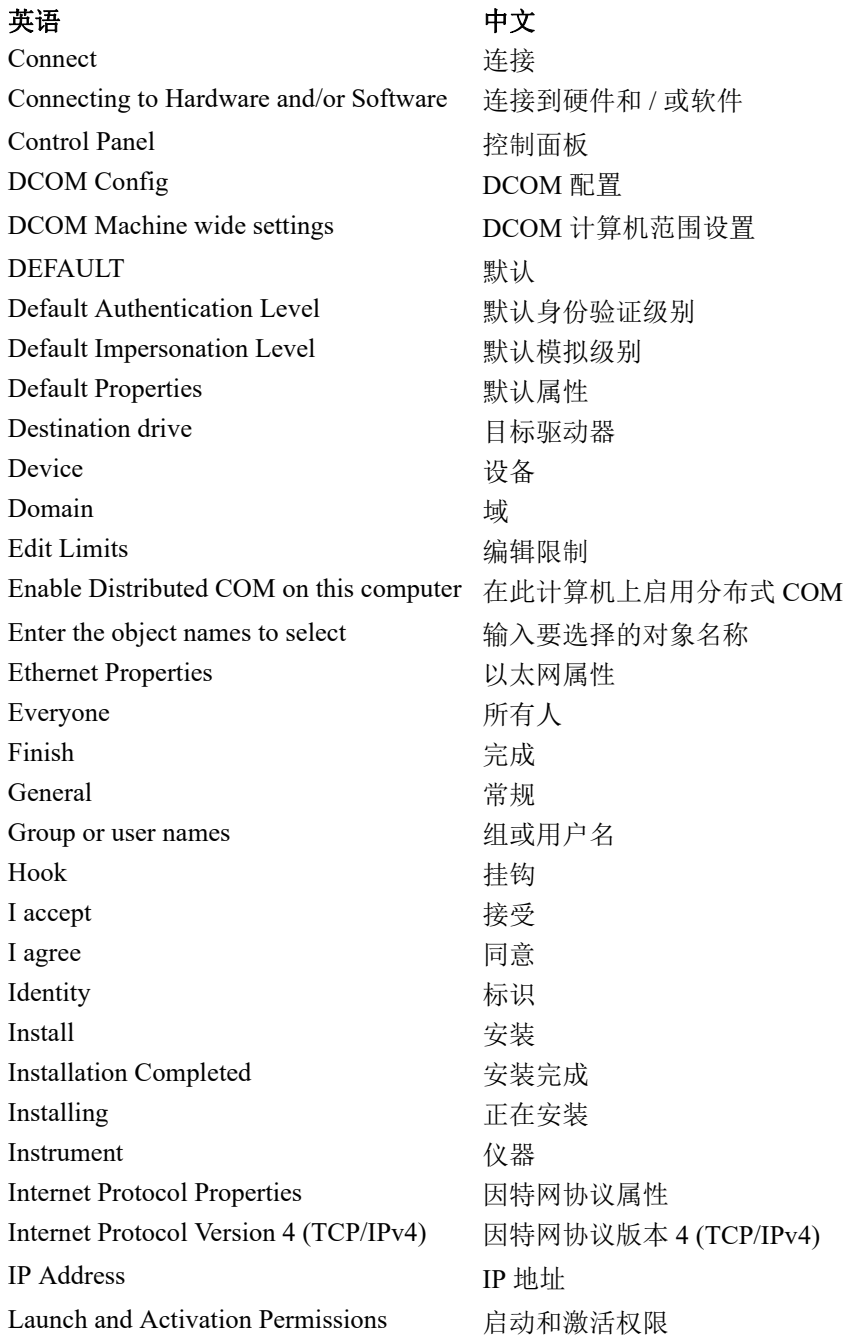

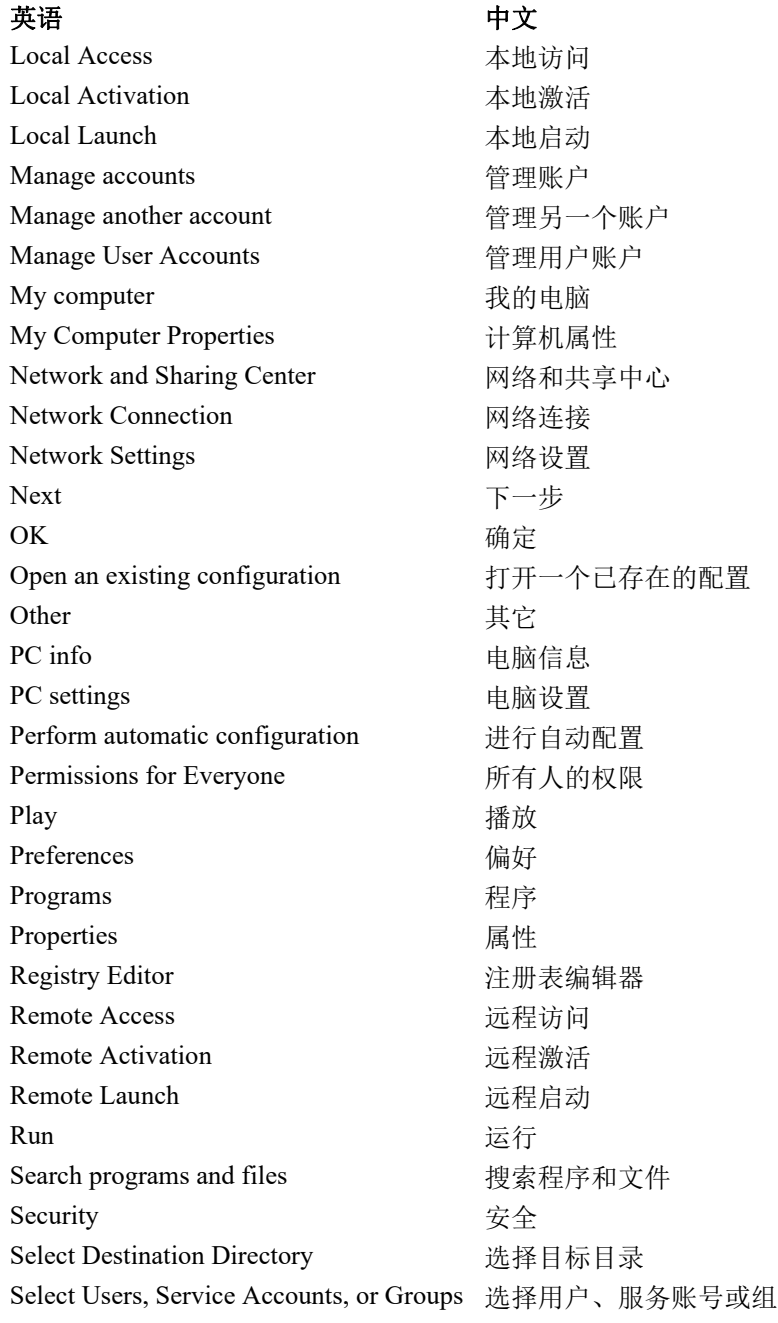

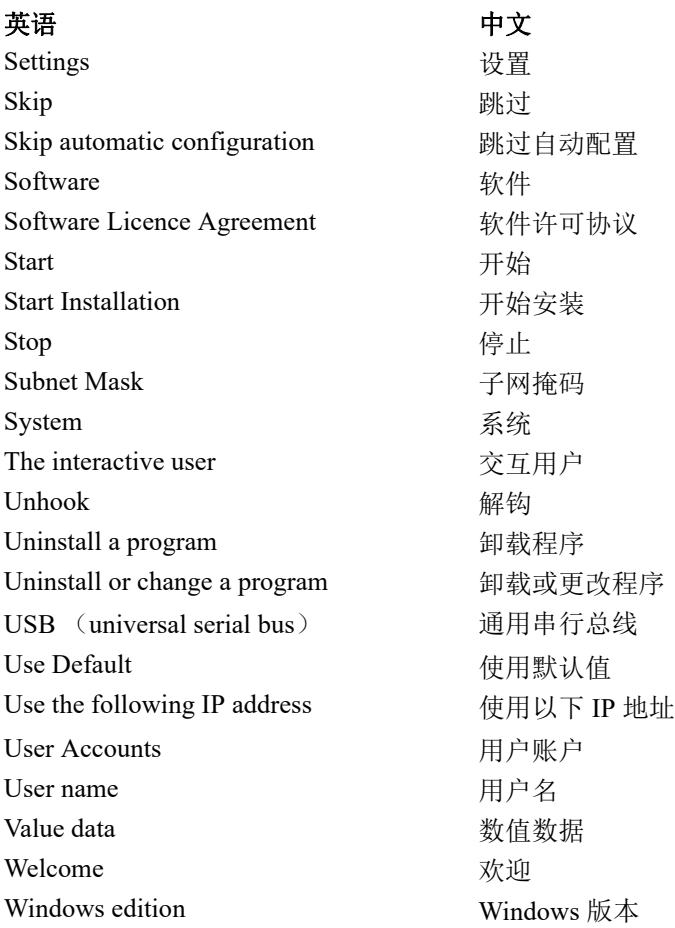

# <span id="page-8-0"></span>重要事项 - 使用前请务必阅读

### <span id="page-8-1"></span>预期用途

FocusControl 的设计目的是帮助用户为针对工业和商业材料所进行的无损检测创建自定 义应用程序。

# <span id="page-8-2"></span>指导手册

这本指导手册包含安全有效地使用这款 Evident 产品的必要信息。使用产品前,请通读 指导手册。使用产品时,须按手册中的指导说明进行操作。

请将指导手册保存在安全、易于找到的地方。

#### 重要事项

本手册中某些屏幕图像的细节可能与您的软件显示的屏幕图像有所不同。不过,它们 的原理是相同的。

# <span id="page-9-0"></span>安全符号

以下安全符号可能会出现在仪器上或指导手册中。

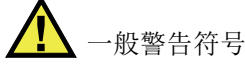

这个符号用于提醒用户注意潜在的危险。必须遵守标有这个符号的所有安全指示, 以避免造成可能出现的人身伤害或材料损坏。

高电压警告符号

这个符号用于提醒用户注意潜在的高于 1000 伏电击的危险。必须遵守标有这个符 号的所有安全指示,以避免造成可能出现的伤害。

# <span id="page-9-1"></span>安全信号词

以下安全信号词可能会出现在仪器的指导手册中。

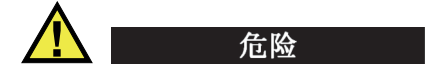

"危 险 " 信号词表明危急情况。它提醒用户必须严格遵守正确的操作规程,否则将会造 成严重的人身伤害甚至死亡。在未充分理解、未具备操作条件之前,不要继续进行"危 险 " 信号词后面的操作程序。

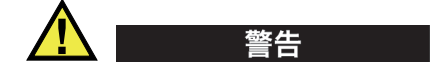

"警 告 " 信号词表明潜在的危险情况。它提醒用户必须严格遵守正确的操作规程,否则 可能会导致严重的人身伤害甚至死亡。在未充分理解、未具备操作条件之前,不要进 行 "警 告 " 信号词后面的操作程序。

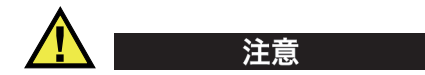

"注 意 " 信号词表明潜在的危险情况。它提醒用户必须严格遵守正确的操作规程,否则 可能会造成轻微或中等程度的人身伤害、物料损毁,尤其是对设备造成部分或全部损 坏, 或者造成数据手失。在未充分理解、未具备操作条件之前, 不要进行 "注 意"信 号词后面的操作程序。

### <span id="page-10-0"></span>注释信号词

以下注释信号词可能会出现在仪器的指导手册中。

#### 重要事项

"重 要事项 " 信号词提醒用户特别注意那些要完成操作程序就必须了解的至关重要、不 可或缺的信息。

#### 注释

"注 释 " 信号词提醒用户对某些操作程序要特别引起注意。 " 注释 " 信号词还表示其下 所述相关或辅助性信息会对用户有用,但不强制要求执行。

#### 提示

"提 示 " 信号词提醒用户注意那些根据用户具体需要,帮助用户应用手册中说明的技术 及操作步骤的提示。 " 提示 " 信号词还可能引出如何有效提高产品性能的提示。

# <span id="page-10-1"></span>担保信息

Evident 公司担保其所生产的产品在特定的时间内,及 Evident Scientific Inc. Terms and Conditions 中所限定的条件下,不会在材料和工艺方面出现任何缺陷。《Evident Scientific Inc. 的条款与条件》出现在以下网页中: <https://www.olympus-ims.com/zh/terms/>。

Evident 公司的担保只在按照指导手册中讲述的方法正常使用产品的情况下有效。对于 过度使用产品,企图在未经授权的情况下自行修理或改装产品时出现的问题,不予担 保。

在收到货物时,要仔细全面地进行检查,及时发现可能在运输过程中出现的外部或内 部损伤。如有任何损坏,须及时通知送货人员,因为通常运货人员对运输过程中货物 出现的损坏负有责任。保留包装材料、运货单以及其它货运文件,以便就损失提出索 赔。通知了送货人员后,请联系 Evident, 我们可以在索赔损失事务中提供帮助。如有 需要,我们还会提供替代产品设备。

本指导手册说明正确操作您所购买的 Evident 产品的方法。手册中的信息只用于教学目 的,在未经操作人员或主管的独立测试和/或验证的情况下,不能用于具体的检测应 用中。随着应用重要程度的增加,这种对操作程序独立核查的重要性也相应增加。基 于这个原因, Evident 对手册中说明的技术、示例或步骤符合工业标准或者满足任何特 定应用的要求,不做任何明确的或非明确的担保。

Evident 保留修改任何产品的权利,但不承担对此前制造的产品进行更新的责任。

# <span id="page-11-0"></span>技术支持

Evident 公司坚定致力于提供优质客户服务和高水平的产品技术支持。如果您在使用我 们的产品时,遇到任何困难,或者产品不能以说明手册中描述的方式工作,请首先查 阅 《用户手册》。然后,如果仍需要帮助,请联系我们的售后服务部门。要获得离您 最近的服务中心地址,请通过 Evident Scientific 网站访问服务中心网页。

# <span id="page-12-0"></span>引言

FocusControl 是一个 COM 组件软件开发包,这个软件开发包可以帮助用户优化自己的 检测软件和工作流程:

- 它可以帮助用户基于具体的应用和自己的需要,创建自行定制的软件用户界面。
- 通过使用这个软件开发包,用户可以使自己的检测系统的工作流程自动化。

FocusControl 与 32 比特和 64 比特的 C++、 C#、 LabVIEW 及 Visual Basic 编程环境相 兼容。为了使用户创建应用程序的操作更方便,我们为用户提供了完整的样本程序。 这些样本程序与相应的源代码一起,为希望创建专用应用程序的用户提供了一个即需 即用的起步基点。提供这些样本程序的目的是为创建那些最常用的应用程序提供一个 坚实的基础,这些常用的应用程序可被划分为以下 3 种类型:

*• FocusPC* 的整合应用程序

用于远程控制 FocusPC 软件,而 FocusPC 软件用于控制检测序列和数据处理功能。

- *•* 在线数据应用程序 用于以延缓实时方式提取数据并监控 FocusPC,以创建一个假实时数据显示应用程 序。
- *FocusPC* 的窗口嵌入应用程序

用于将 FocusPC 组件整合到一个外置应用程序中, 以创建一个有 FocusPC 在后台 操作的自行定制的应用程序。

由于数据库的设计目的是用于 C++、 C#、 Visual Basic 和 LabVIEW 程序环境中, 因此 样本程序是使用这 4 种语言开发的。要了解更详细的信息,请参阅第 69 页的 " [应用程](#page-68-3) [序示例](#page-68-3) "。

#### 注释

要使用 FocusControl, 用户需要掌握一定水平的无损超声检测 (NDT) 知识, 且要熟 悉无损超声检测操作。

FocusControl 指令在以下访问路径的在线帮助文件中有详细说明:

• 对于 32 比特版本: [ 安装文件夹名称 ]\Program Files (x86)\Evident NDT\FocusControl *nnn*\Manual

或者

• 对于 64 比特版本: [ 安装文件夹名称 ]\Program Files\Evident NDT\FocusControl *nnn*\Manual

要了解有关无损超声检测的更详细信息,请参阅以下 《高级 NDT 系列》合集中的手 册,用户可以从以下网站地址免费下载这些 PDF 文件:https://www.olympusims.com/en/pdf-library/。

- *Introduction to Phased Array Ultrasonic Technology Applications* 《相控阵超声技术应用入门》
- *Advances in Phased Array Ultrasonic Technology Applications* 《相控阵超声技术应用的进展》

# <span id="page-14-0"></span>**1.** 安装

FocusControl 有 32 比特版本和 64 比特版本,两种版本都可从 Evident 的网站上下载。

注释

在安装 FocusControl 之前,必须从您的计算机中删除其所有以前安装的版本。

确保将要安装组件的计算机满足最低的系统要求。认真执行第 29 页的 " [计算机配置](#page-28-0) " 中讲述的步骤,以确保正确配置您的计算机。

要了解有关 FocusControl 中所包含的应用程序示例的信息,请参阅第 69 页的 " [应用程](#page-68-0) [序示例](#page-68-0) "。

### <span id="page-14-1"></span>**1.1** 系统要求

要安装和运行 FocusControl, 用户需要一个可满足以下要求的计算机:

- CPU: Intel Core i7  $\overrightarrow{xy}$  Xeon E3
- RAM 内存容量:16 GB (DDR3 或更好)
- 数据存储驱动器:SSD
- 网络适配器:千兆以太网卡
- 显示器适配器和显示器具有 1280 × 1024 或更高的分辨率
- 一个 USB 端口, 用于插入 HASP 安全硬件加密锁
- 一个键盘和一个鼠标
- 以下操作系统之一:
- Microsoft Windows 8
- Microsoft Windows 7
- Microsoft Windows XP Professional (专业版)(补丁包版本 3)

# <span id="page-15-0"></span>**1.2** 找到 **FocusControl** 的版本号

如果您的计算机已经安装了 FocusControl 组件, 则必须要找到其版本号, 以确定是否 要为其升级。

#### 找到 **Windows 8** 系统下的 **FocusControl** 的版本号

- 1. 点击 Windows 任务栏中的 **Settings** (设置),然后点击 **Control Panel** (控制面 板)。
- 2. 点击 **Uninstall a program** (卸载程序)。 屏幕上出现 Uninstall or change a program (卸载或更改程序)窗口。
- 3. 滚动到 **Evident NDT FocusControl [** 版本号 **]**。

软件名最后的号码表明当前的软件版本 (参见第 16 [页的图](#page-15-1) 1-1)。

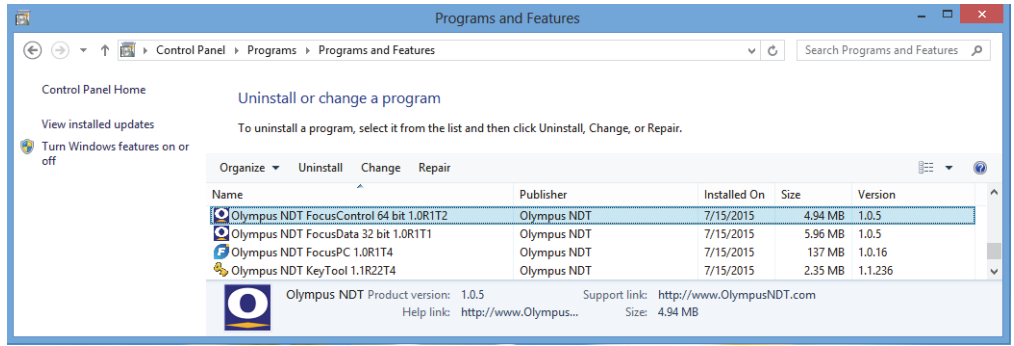

图 **1-1 Windows 8** 系统下 **FocusControl** 的版本号

#### <span id="page-15-1"></span>找到 **Windows 7** 系统下的 **FocusControl** 的版本号

1. 在 Windows 的任务栏中,点击 **START** (开始),然后点击 **Control Panel** (控制 面板)。

- 2. 在 **Programs** (程序)下面,点击 **Uninstall a program** (卸载程序)。 屏幕上出现 Uninstall or change a program (卸载或更改程序)面板。
- 3. 滚动到 **Evident NDT FocusControl [** 版本号 **]**。

软件名最后的号码表明当前的软件版本 (参见第 17 [页的图](#page-16-0) 1-2)。

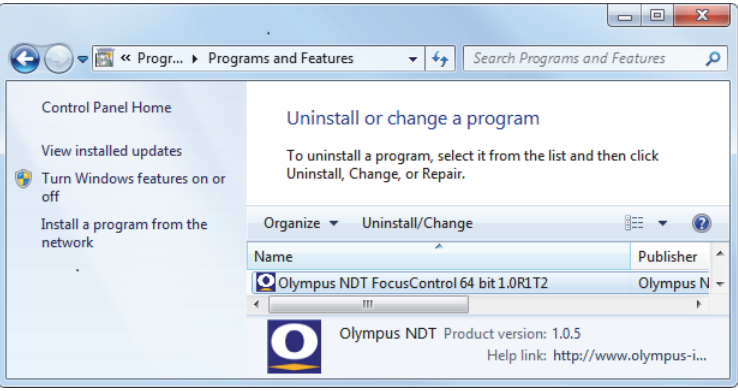

图 **1-2 Windows 7** 系统下 **FocusControl** 的版本号

#### <span id="page-16-0"></span>找到 **Windows XP** 系统下的 **FocusControl** 的版本号

- 1. 在 Windows 的任务栏中,点击 **START** (开始),然后点击 **Control Panel** (控制 面板)。
- 2. 双击 **Add or Remove Programs** (添加或删除程序)。 屏幕上出现 Add or Remove Programs (添加或删除程序)窗口。
- 3. 滚动到 **Evident NDT FocusControl [** 版本号 **]**。 软件名最后的号码表明当前的软件版本 (参见第 18 [页的图](#page-17-1) 1-3)。

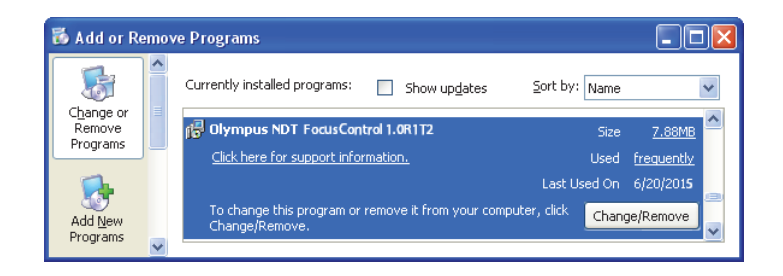

图 **1-3 Windows XP** 系统下 **FocusControl** 的版本号

# <span id="page-17-1"></span><span id="page-17-0"></span>**1.3** 安装 **FocusControl** 组件

在 Windows 8、 Windows 7 或 Windows XP 系统下, 可以使用一个安装向导, 完成 FocusControl 组件的安装。

#### 注释

本节所述示例为在 Windows 8 系统下的安装步骤, 但是在 Windows 7 和 Windows XP 系统下的安装步骤与此相似。

#### 安装 **FocusControl** 组件

1. 在 Evident 网站中: https://www.olympus-ims.com/en/service-andsupport/downloads/,找到并下载 FocusControl 软件的安装程序。 这个安装程序应该在 **FocusPC** 标题下。随相关 Evident 仪器附送的软件 USB 加密 锁中也会存有这个安装程序。

#### 注释

在 Evident 网站上,可以找到 FocusControl 组件安装程序的最新版本。

2. 双击您刚刚从网站上下载的或从软件 USB 加密锁中获取的 **InstallFocusControl[** 版 本号 **].exe** 文件。

出现安装向导,并确认将要安装到您计算机中的软件的版本 (参见第 19 [页的](#page-18-0) 图 [1-4](#page-18-0))。

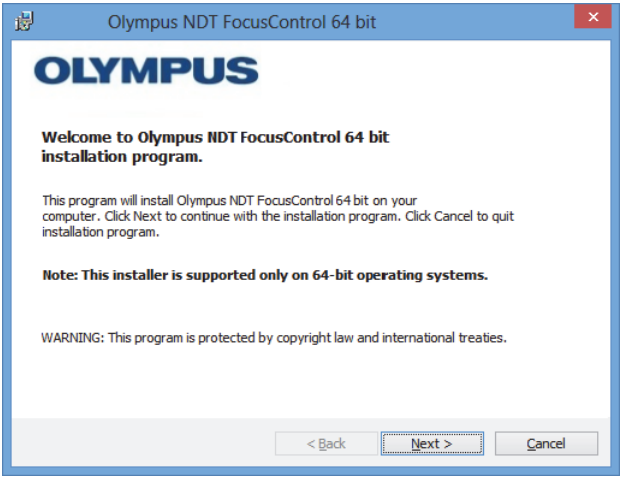

图 **1-4** 确认软件版本的欢迎页

<span id="page-18-0"></span>3. 在安装向导的 License Agreement (许可协议)页中,选择 I accept (接受), 然 后点击 **Next** (下一步)(参见第 20 [页的图](#page-19-0) 1-5)。

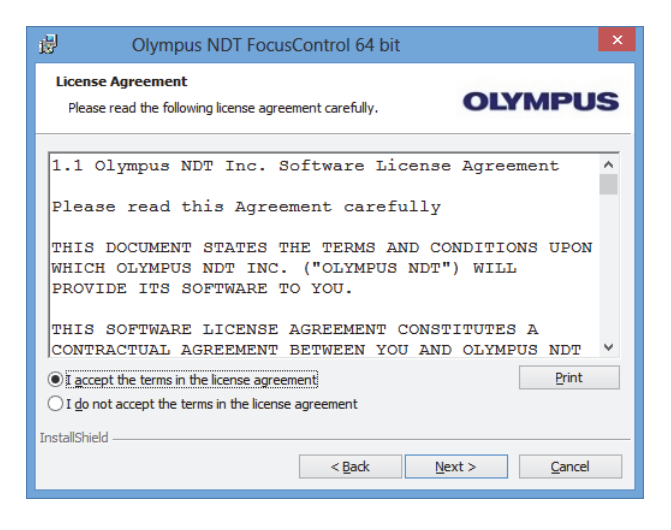

图 **1-5** 许可协议页

<span id="page-19-0"></span>4. 根据您的软件版本和操作系统,点击 **Next** (下一步),安装任何需要事先安装的 软件 (参见第 20 [页的图](#page-19-1) 1-6)。

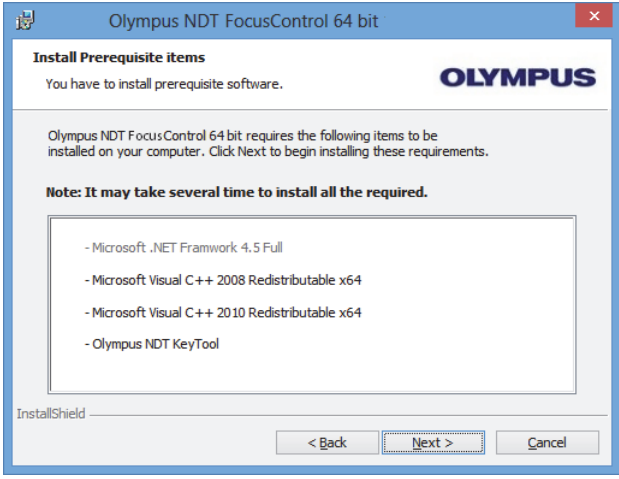

<span id="page-19-1"></span>图 **1-6** 安装必备项目页

5. 在 Ready to Install the Program (准备安装程序)页, 点击 Install (安装) (参见 第 21 [页的图](#page-20-0) 1-7)。

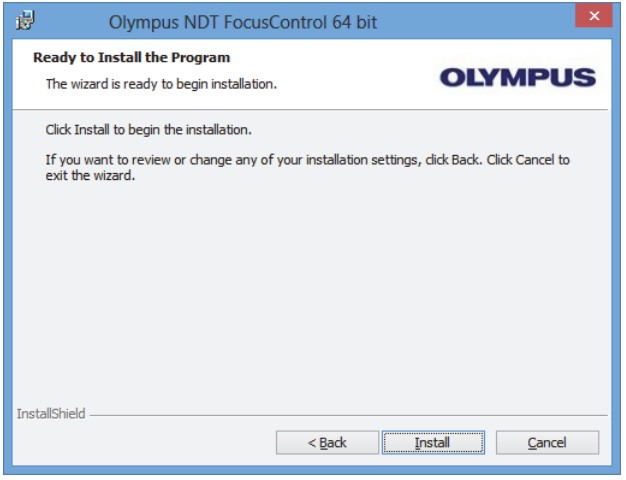

图 **1-7** 准备安装页

<span id="page-20-0"></span>**Installing** (正在安装)页出现在屏幕上 (参见第 21 [页的图](#page-20-1) 1-8)。

<span id="page-20-1"></span>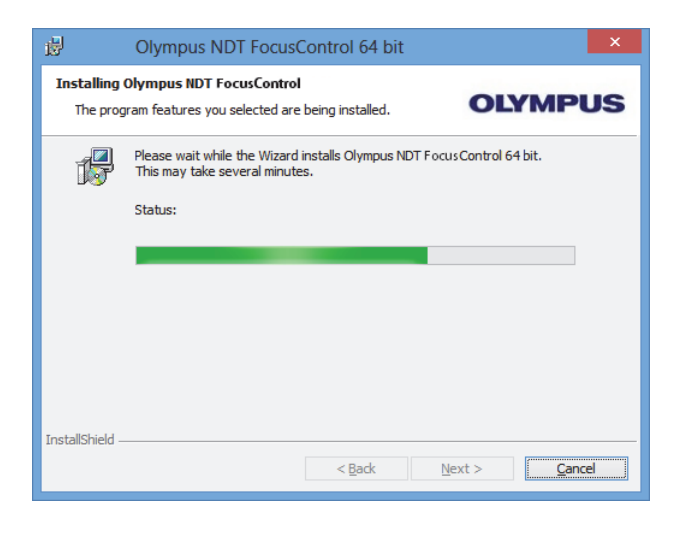

图 **1-8** 正在安装页

- 6. 文件被安装后,点击下一步,然后继续执行以下步骤:
	- *a*) 点击 **Installation Completed** (安装完成)页的 **Finish** (完成),完成安装操作 (参见第 22 [页的图](#page-21-0) 1-9)。
	- *b*) 点击 **Computer Configuration** (计算机配置)页的 **Next** (下一步),继续对 FocusPC 进行配置, 或者点击 Skip (跳过), 跳过配置步骤 (参见第 23 [页的](#page-22-0) 图 [1-10](#page-22-0))。
	- $c$ ) 点击 **Connecting to Hardware and/or Software** (连接到硬件和 / 或软件) 页中 的 **Next** (下一步),建立与将被控制的 FocusPC 项目的通讯 (参见第 23 [页的](#page-22-1) 图 [1-11](#page-22-1))。

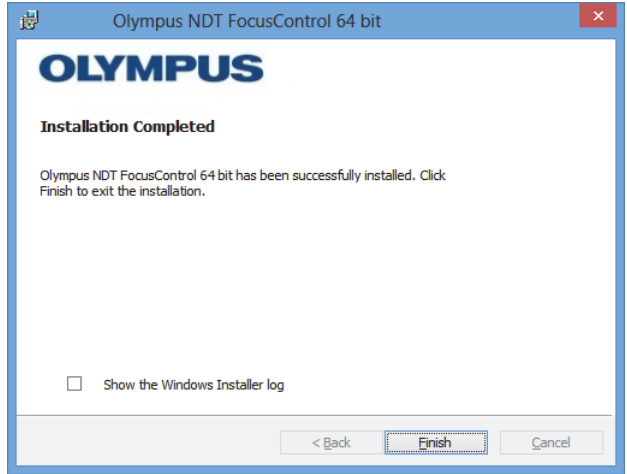

<span id="page-21-0"></span>图 **1-9** 安装完成页

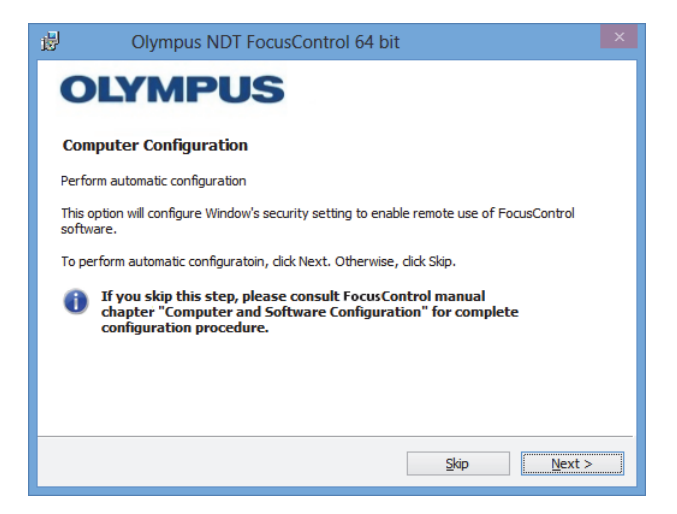

图 **1-10** 计算机配置页

<span id="page-22-0"></span>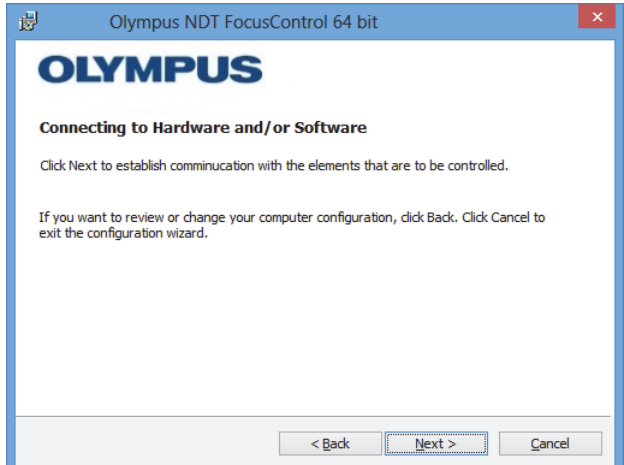

图 **1-11** 连接到硬件和 **/** 或软件页

<span id="page-22-1"></span>7. 在 **Configuration** (配置)页的 **Device** (设备)下的列表中 (默认情况下选择最 上面的项目),选择将要被控制的项目 (FocusPC 软件)(参见第 24 [页的](#page-23-0) 图 [1-12](#page-23-0))。

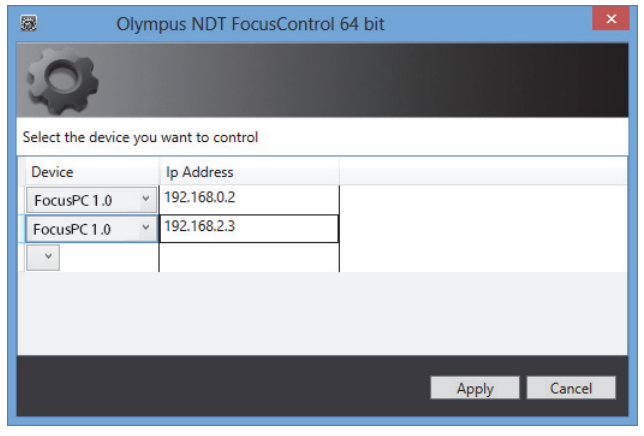

图 **1-12** 配置页

<span id="page-23-0"></span>在 **IP Address** (IP 地址)下的文本框中,输入想要控制的每个项目的 IP 地址:

如果是 FocusPC,输入安装了 FocusPC 软件的计算机的 IP 地址。

#### 注释

当 FocusPC 和 FocusControl 安装在同一个计算机中时,不需要指定 IP 地址。

在任何组合中,一次最多可以控制 3 个项目。

8. 点击 **Apply** (应用),保存要控制的项目及其 IP 地址。

现在已经安装好 FocusControl 组件。

#### 重要事项

可以在日后使用 **Configuration Manager** (配置管理器),修改 FocusControl 要控制的 项目以及它们的 IP 地址。要了解更多信息,请参阅第 26 页的 " [修改要控制的项目](#page-25-0) "。

为启动 FocusPC 软件的远程控制而对 Windows 安全设置进行的配置可在日后单独被修 改或完成。要了解更多信息,请参阅第 29 页的 " [计算机配置](#page-28-0) "。

这些文件位于 EvidentNDT 文件夹中 (参见第 25 [页的图](#page-24-0) 1-13), 以及您在安装过程中 指定的驱动盘的 **Common Files** (公用文件)文件夹中 (参见第 25 [页的图](#page-24-1) 1-14)。

| ш<br>m<br>₹I<br><b>12</b>            | FocusControl                           |                                         | ×<br>□                       |
|--------------------------------------|----------------------------------------|-----------------------------------------|------------------------------|
| File<br>Share<br>Home                | View                                   |                                         | 2<br>$\checkmark$            |
| « OlympusNDT > NDT FocusControl<br>∈ |                                        | Search NDT Remote Control L P<br>Ċ<br>v |                              |
| <b>X</b> Favorites                   | A<br>Name                              | Date modified                           | Size<br>Type                 |
| Desktop                              | <b>Configuration Manager</b>           | 3/24/2015 2:08 PM                       | File folder                  |
| Downloads                            | Manual                                 | 3/24/2015 2:08 PM                       | <b>File folder</b>           |
| Recent places                        | Omniscanlnstruments                    | 3/24/2015 2:08 PM                       | File folder                  |
|                                      | Samples                                | 3/24/2015 2:08 PM                       | File folder                  |
| <b>Libraries</b>                     | NDTInspectionSystemServer6             | 2/2/2015 12:49 PM                       | Application                  |
| <b>Documents</b><br>E                | FocusPC ActiveX.ocx<br>$\circledcirc$  | 2/2/2015 12:49 PM                       | <b>ActiveX</b> control<br>26 |
| Music                                | FocusPCRemoteControl6.dll<br>$\otimes$ | 2/2/2015 12:49 PM                       | 28<br>Application extens     |
| <b>Pictures</b>                      |                                        |                                         |                              |
| Videos<br>₩                          |                                        |                                         |                              |
| Computer                             |                                        |                                         |                              |
| <b>WE Network</b>                    |                                        |                                         |                              |
|                                      | $\langle$                              |                                         | $\rightarrow$                |
| 9 items                              |                                        |                                         | 睚<br>J,                      |

图 **1-13** 访问 **FocusControl [***nnn***]** 文件夹的路径

<span id="page-24-1"></span><span id="page-24-0"></span>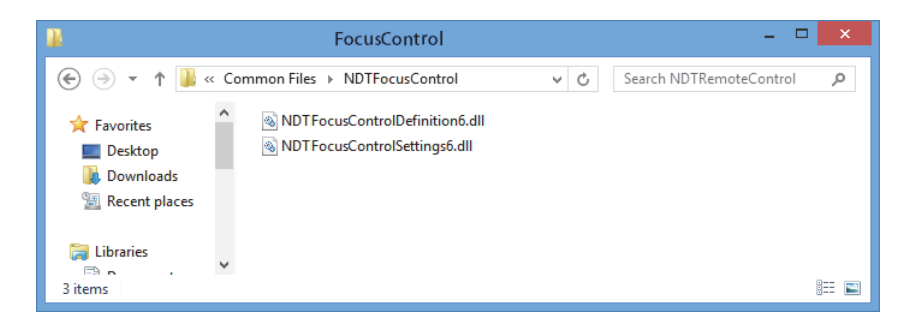

图 **1-14** 访问 **FocusControl** 文件的路径

# <span id="page-25-0"></span>**1.4** 修改要控制的项目

FocusControl 组件被安装后,用户可以使用 **Configuration Manager** (配置管理器)修 改将要被控制的项目,访问配置管理器的路径如下 (参见第 26 [页的图](#page-25-1) 1-15):

• 对于 32 比特版本: [ 安装文件夹名称 ]\Program Files (x86)\Evident NDT\FocusControl *nnn*\Configuration Manager

或者

• 对于 64 比特版本:

[ 安装文件夹名称 ]\Program Files\Evident NDT\FocusControl *nnn*\Configuration Manager

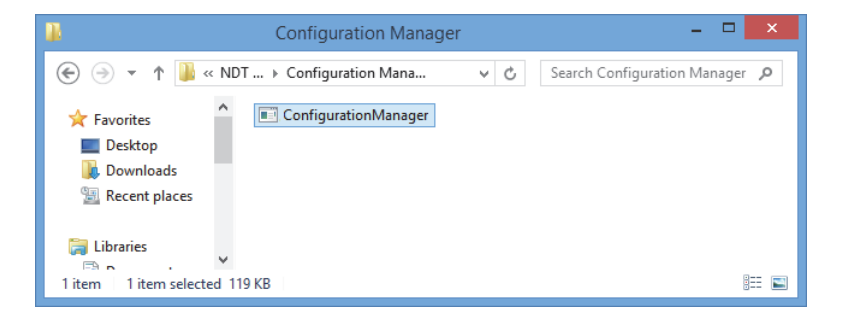

#### 图 **1-15** 访问 **FocusControl** 的配置管理器的路径

<span id="page-25-1"></span>在 **Configuration Manager** (配置管理器)中,用户可以更改要控制的项目 (FocusPC 软件),还可以添加或修改 IP 地址。

#### 修改要控制的项目

1. 双击 **ConfigurationManager.exe** 文件。 **Configuration** (配置)页出现在屏幕上 (参见第 27 [页的图](#page-26-0) 1-16)。

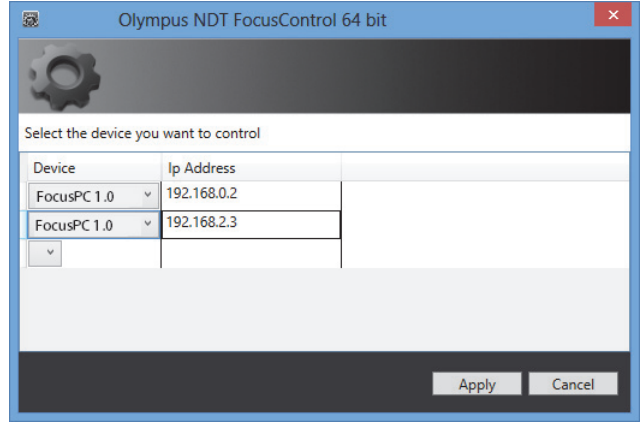

图 **1-16** 用于选择要控制项目的配置页

<span id="page-26-0"></span>2. 在 **Configuration** (配置)页的 **Device** (设备)下的列表中 (被默认选择),选择 要被控制的项目 (参见第 27 [页的图](#page-26-0) 1-16)。

在 **IP Address** (IP 地址)下的框中,输入想要控制的每个项目的 IP 地址。如果是 FocusPC,则输入安装了 FocusPC 软件的计算机的 IP 地址。如果 FocusPC 和 FocusControl 安装在同一个计算机中, 则不需要指定 IP 地址。

在任何组合中,一次最多可以控制 3 个项目。

3. 点击 **Apply** (应用),保存想要控制的项目。

# <span id="page-28-0"></span>**2.** 计算机配置

必须要正确配置用于远程控制应用和 FocusPC 软件的所有计算机,以避免在启动时出 现任何错误信息。

本章说明要为所有使用 Microsoft 分布式组件对象模型 (DCOM)技术的计算机完成的 正确的配置程序 (在 Windows XP、 Windows 7 和 Windows 8 系统中)。这些配置可使 这些计算机进行互相通讯。这些程序不是强制性使用程序。如果用户已经定义了配置 程序,则可以使用自己的配置。

#### 重要事项

确保激活了网络连接的文件共享功能,而且所有计算机都已经完成了文件共享验证 (参见第 30 [页的图](#page-29-1) 2-1)。

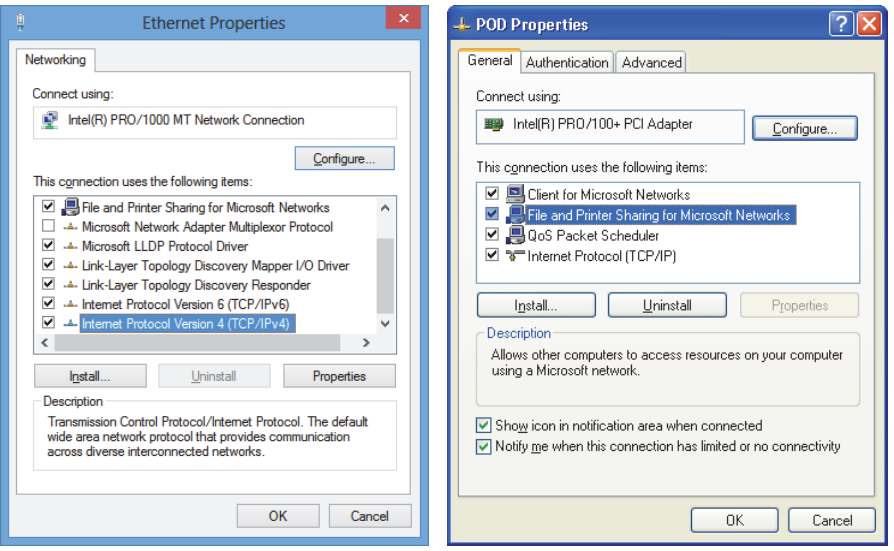

图 **2-1** 激活 **Windows 8** (左图)、 **Windows 7** 或 Windows XP (右图)的文件共享功能

<span id="page-29-1"></span>可以对计算机进行配置,以使计算机通过 FocusControl 远程控制 FocusPC。

### <span id="page-29-0"></span>**2.1** 为远程控制 **FocusPC** 而对计算机进行配置

本节说明为了通过 FocusControl 对 FocusPC 进行远程控制,而需要对计算机完成的配 置程序。

#### 为远程控制 **FocusPC** 而对计算机进行配置

- 1. 在安装 FocusPC 之前,要在应用所使用的所有计算机中,创建一个带有管理员权 限的常见用户 (使用同一个密码)(详情请参阅第 56 页的 " [创建带有管理员特权](#page-55-0) [的用户账户](#page-55-0) ")。
- 2. 在所有将由 FocusControl 控制的计算机中安装 FocusPC (请参阅 《FocusPC 用户 手册》)。

从现在开始,只需为安装了 FocusPC 并由 FocusControl 进行远程控制的计算机进 行配置操作。

3. 如果您使用的是 Windows 8 系统,则在 Windows 任务栏的 **Search** (搜索)框中, 输入 dcomcnfg, 然后按回车键 (参见第 31 [页的图](#page-30-0) 2-2)。

或者

如果您使用的是 Windows 7 系统, 则在 Windows 任务栏的 Search programs and **files** (搜索程序和文件)框中,输入 **dcomcnfg**,然后按回车键。还可以使用另一 种方法,点击 **All Programs** (所有程序),点击 **Accessories** (附件),然后点击 **Run** (运行);在 **Run** (运行)对话框中,点击 **dcomcnfg**,然后点击 **OK** (确 定)(参见第 32 [页的图](#page-31-0) 2-3)。

或者

如何使用的是 Windows XP, 则在 Windows 任务栏中点击 Start (开始), 然后点 击 **Run** (运行):在 **Run** (运行)对话框中,点击 **dcomcnfg**,然后点击 **OK** (确 定)(参见第 32 [页的图](#page-31-0) 2-3)。

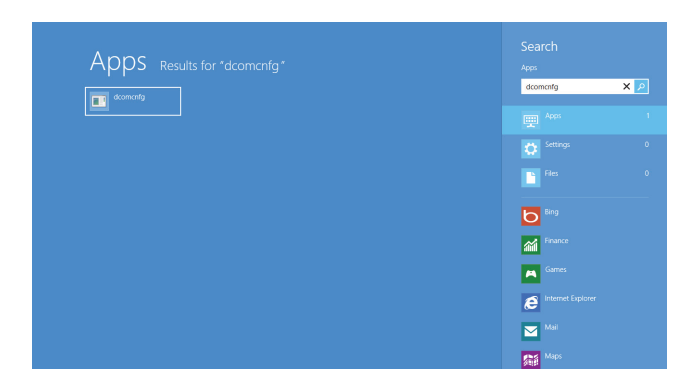

<span id="page-30-0"></span>图 **2-2 Windows 8** 中的搜索框

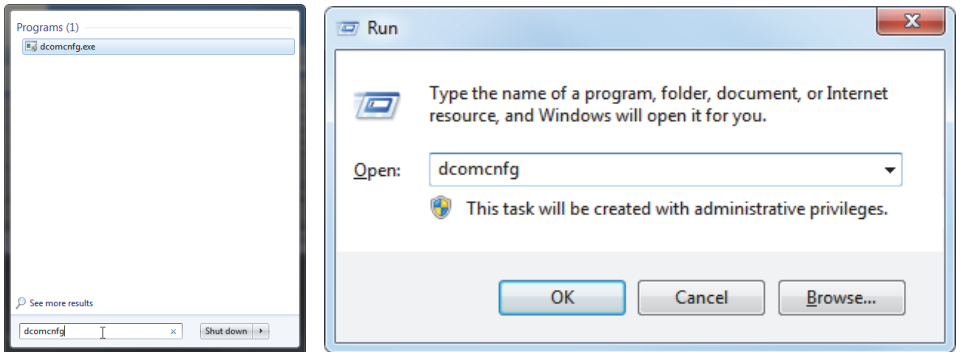

#### 图 2-3 搜索框 (左图) 或运行对话框 (右图) [Windows 7/XP]

- <span id="page-31-0"></span>4. 在 Component Services (组件服务)窗口中 (参见第 33 [页的图](#page-32-0) 2-4), 访问您的 计算机属性:
	- *a*) 展开 **Component Services** (组件服务)文件夹。
	- *b*) 展开 **Computers** (计算机)文件夹,使用鼠标右键点击 **My Computer** (我的 电脑),然后在快捷菜单中点击 **Properties** (属性)。

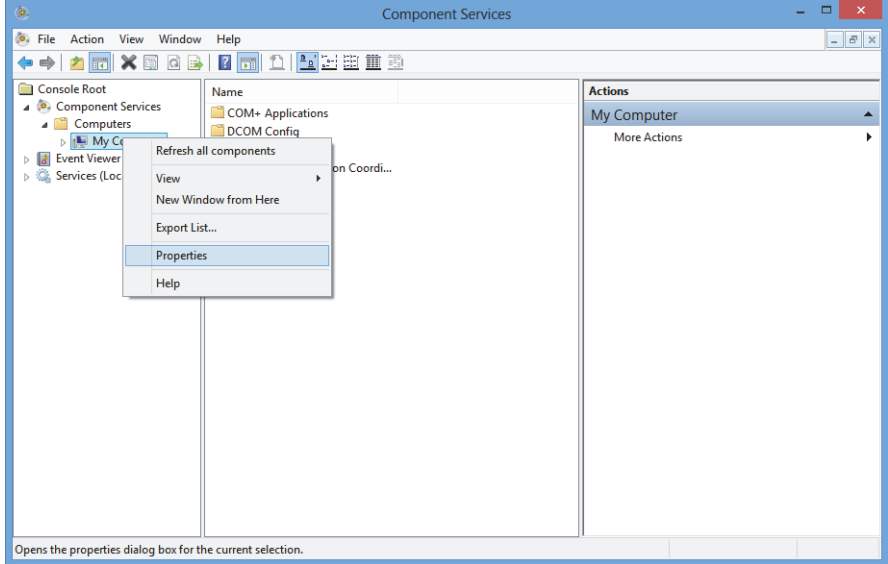

图 **2-4** 组件服务窗口

- <span id="page-32-0"></span>5. 在 **My Computer Properties** (计算机属性)对话框中 (参见第 34 [页的图](#page-33-0) 2-5), 执行以下步骤:
	- *a*) 点击 **Default Properties** (默认属性)选项卡。
	- *b*) 选择 **Enable Distributed COM on this computer** (在此计算机上启用分布式 COM)复选框。
	- *c*) 在 **Default Authentication Level** (默认身份验证级别)列表中,选择 **Connect** (连接)。
	- *d*) 在 **Default Impersonation Level** (默认模拟级别)列表中,选择 **Identify** (识 别),然后点击 **Apply** (应用)。

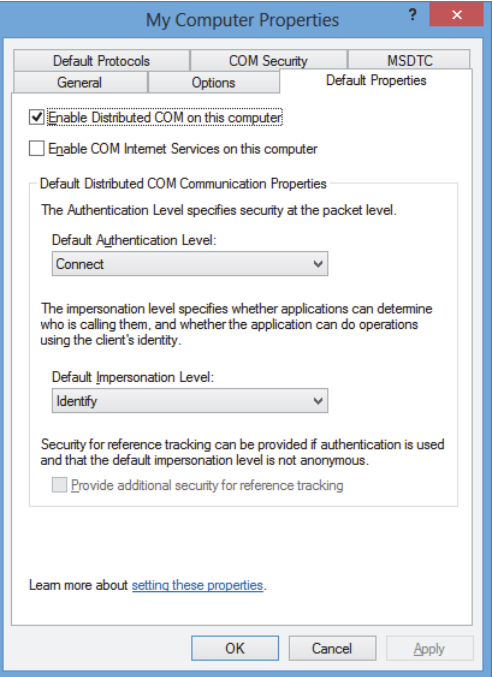

### 图 **2-5** 计算机属性对话框中的默认属性选项卡

- <span id="page-33-0"></span>*e*) 点击 **COM Security** (COM 安全)选项卡 (参见第 35 [页的图](#page-34-0) 2-6)。
- *f*) 在 **Access Permissions** (访问权限)下,点击 **Edit Limits** (编辑限制)。

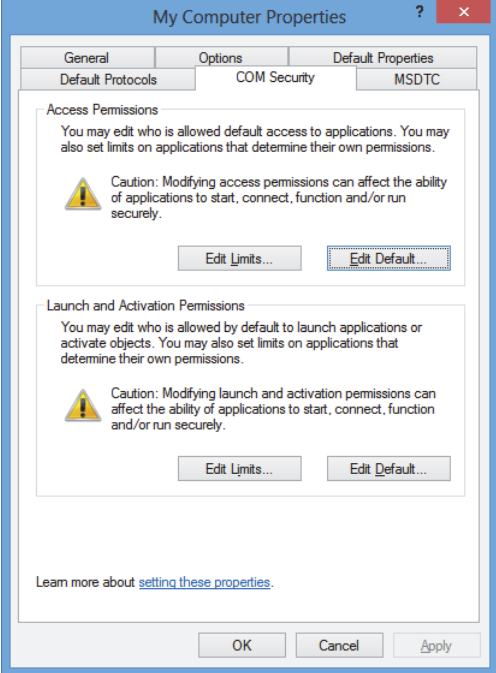

#### 图 **2-6** 计算机属性对话框中的 **COM** 安全选项卡

- <span id="page-34-0"></span>6. 在 Access Permission (访问权限)对话框中 (参见第 36 [页的图](#page-35-0) 2-7), 设置您的 访问权限:
	- *a*) 在 **Group or user names** (组或用户名)下,点击 **Everyone** (所有人)。
	- *b*) 在 **Everyone** (所有人)列表中,确保为 **Local Access** (本地访问)和 **Remote Access** (远程访问)选中了 **Allow** (允许)列中的复选框。
	- *c*) 在 **Group or user names** (组或用户名)下,点击 **ANONYMOUS LOGON** (匿名登录)。
	- *d*) 在 **ANONYMOUS LOGON** (匿名登录)列表中,确保为 **Local Access** (本地 访问)和 **Remote Access** (远程访问)选中了 **Allow** (允许)列中的复选框。
	- *e*) 点击 **OK** (确定)。

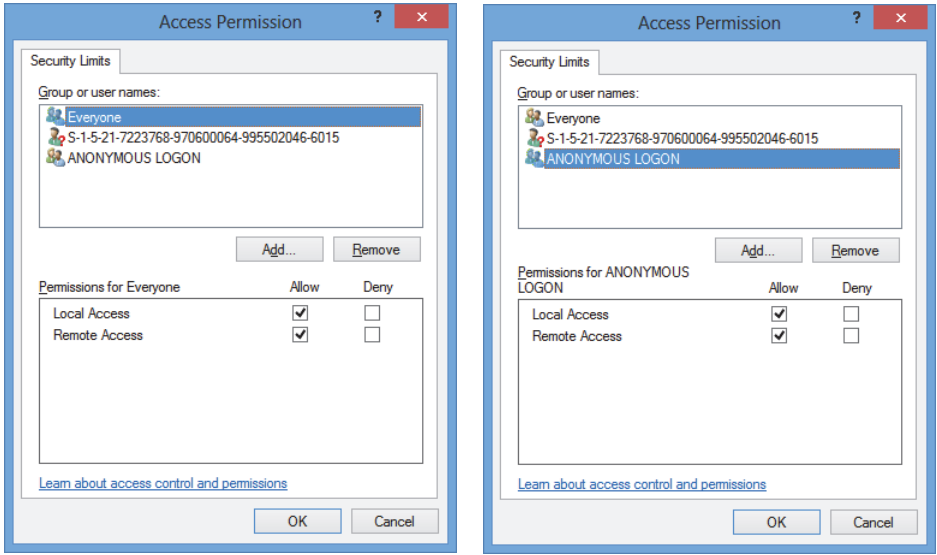

图 **2-7** 访问权限对话框

<span id="page-35-0"></span>7. 在 **My Computer Properties** (计算机属性)对话框中,选择 **COM Security** (COM 安全)选项卡,然后在 Launch and Activation Permissions (启动和激活权 限)下,点击 **Edit Limits** (编辑限制)(参见第 37 [页的图](#page-36-0) 2-8)。
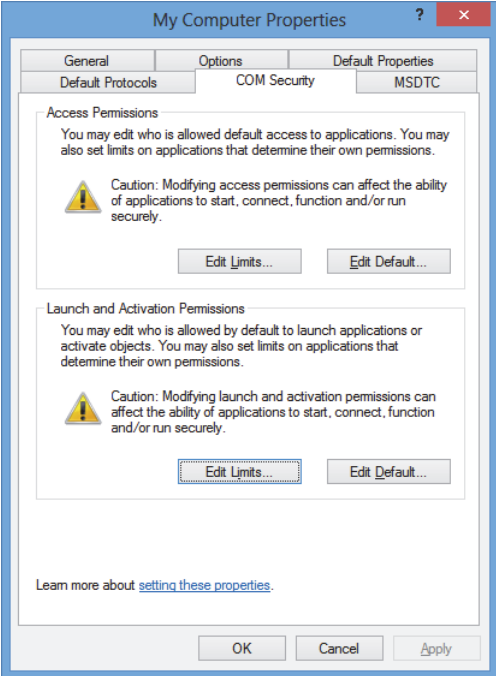

## 图 **2-8** 计算机属性对话框中的 **COM** 安全选项卡

- 8. 在 **Launch and Activation Permissions** (启动和激活权限)对话框中 (参见第 [38](#page-37-0) [页的图](#page-37-0) 2-9),定义您的权限:
	- *a*) 在 **Group or user names** (组或用户名)下,点击 **Everyone** (所有人)。
	- *b*) 在 **Permissions for Everyone** (所有人的权限)列表中,确保为 **Local Launch** (本地启动)、 **Remote Launch** (远程启动)、 **Local Activation** (本地激活) 和 **Remote Activation** (远程激活)选中 **Allow** (允许)列中的复选框。
	- *c*) 点击 **OK** (确定)。

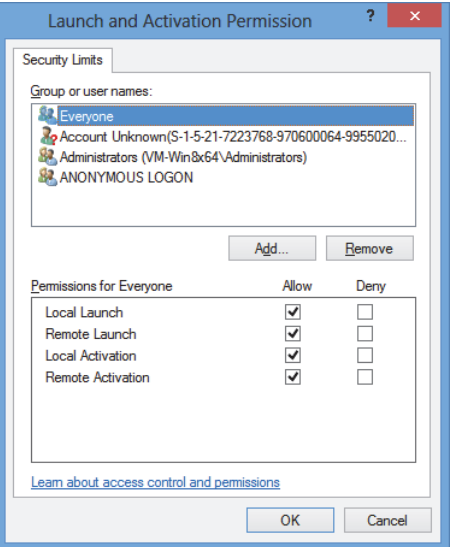

图 **2-9** 启动和激活权限对话框

<span id="page-37-0"></span>9. 在 **My Computer Properties** (计算机属性)对话框的 **COM Security** (COM 安 全)选项卡的 **Access Permissions** (访问权限)区域中,点击 **Edit Default** (编辑 默认值)(参见第 39 [页的图](#page-38-0) 2-10)。

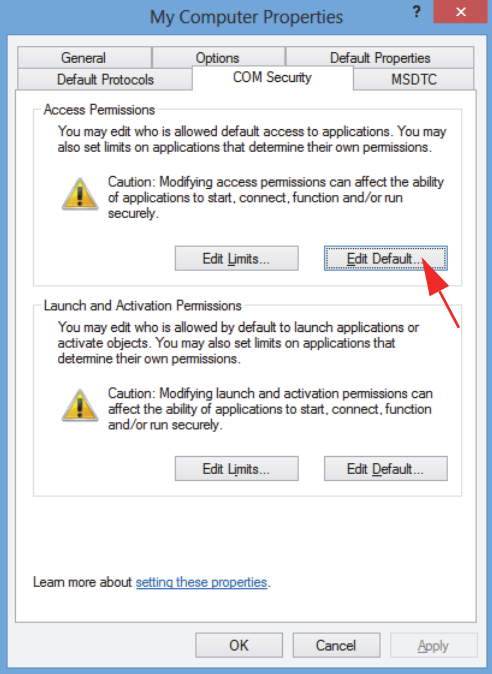

## 图 **2-10** 访问权限区域中的编辑默认值按钮

<span id="page-38-0"></span>10. 在 **Access Permission** (访问权限)对话框中,点击 **Add** (添加)(参见第 40 [页的](#page-39-0) 图 [2-11](#page-39-0))。

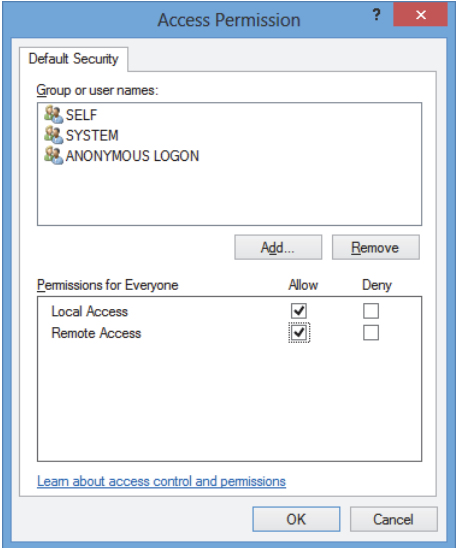

#### 图 **2-11** 访问权限对话框的组或用户名区域

<span id="page-39-0"></span>11. 在 **Select Users or Groups** (选择用户或组)对话框的 **Enter the object names to select** (输入要选择的对象名称)框中,输入 **Everyone** (所有人),然后点击 **OK** (确定)(参见第 40 [页的图](#page-39-1) 2-12)。

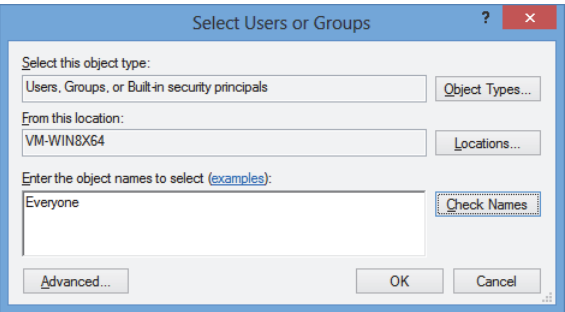

#### 图 **2-12** 选择用户或组对话框

<span id="page-39-1"></span>在 **Access Permission** (访问权限)对话框中,这个名称出现在 **Group or user names** (组或用户名)下 (参见第 41 [页的图](#page-40-0) 2-13)。

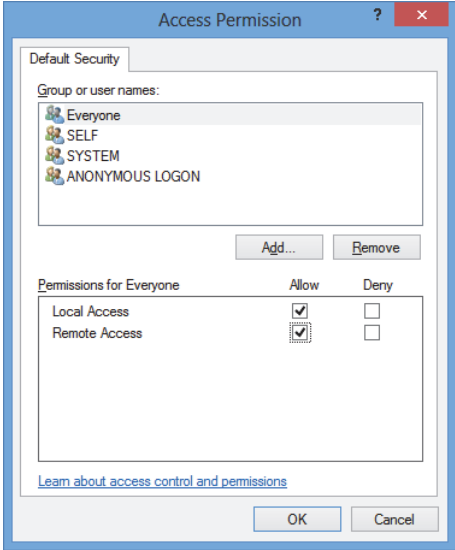

图 **2-13** 组或用户名列表中的新名称

- <span id="page-40-0"></span>12. 在 **Permissions for Everyone** (所有人的权限)列表中,确保为 **Local Access** (本 地访问)、 **Remote Access** (远程访问)选中了 **Allow** (允许)列中的复选框,然 后点击 **OK** (确定)。
- 13. 在 **My Computer Properties** (计算机属性)对话框的 **COM Security** (COM 安 全)选项卡的 **Launch and Activation Permissions** (启动和激活权限)区域中,点 击 **Edit Default** (编辑默认值)(参见第 42 [页的图](#page-41-0) 2-14)。

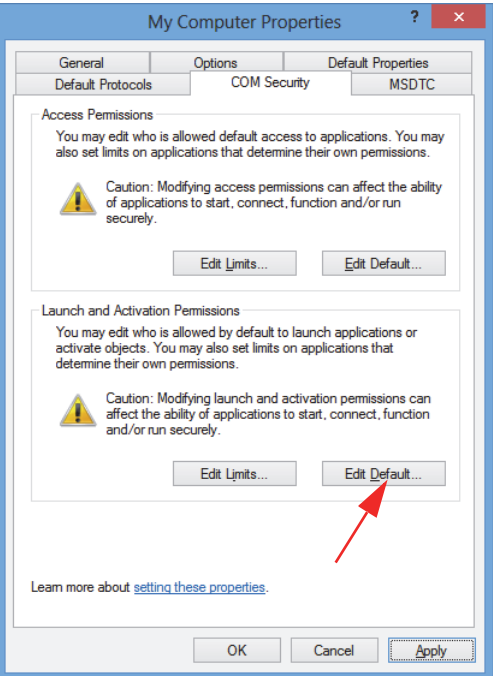

#### 图 **2-14** 启动和激活权限区域中的编辑默认值按钮

<span id="page-41-0"></span>14. 在 Launch and Activation Permission (启动和激活权限)对话框中, 点击 Add (添加)(参见第 43 [页的图](#page-42-0) 2-15)。

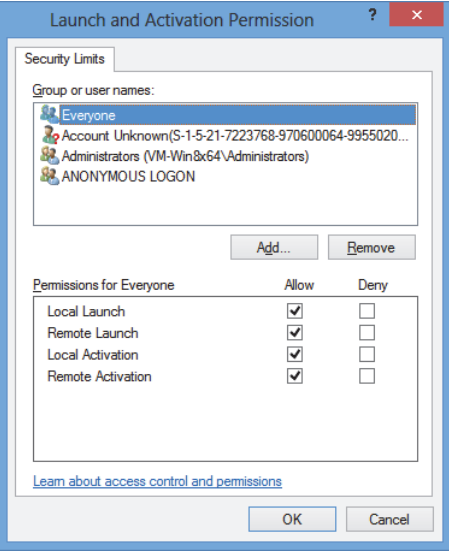

#### 图 **2-15** 启动和激活权限对话框

<span id="page-42-0"></span>15. 在 **Select Users or Groups** (选择用户或组)对话框的 **Enter the object names to select** (输入要选择的对象名称)框中,输入 **Everyone** (所有人),然后点击 **OK** (确定)(参见第 43 [页的图](#page-42-1) 2-16)。

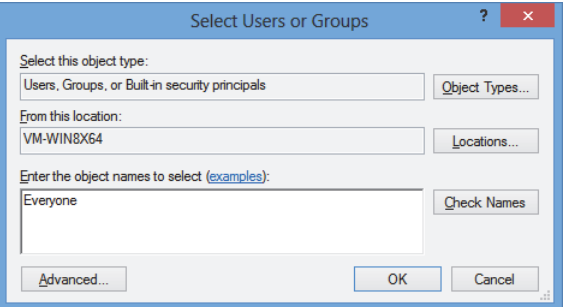

#### 图 **2-16** 选择用户或组对话框

<span id="page-42-1"></span>在 **Launch and Activation Permissions** (启动和激活权限)对话框中,这个名称出 现在 **Group or user names** (组或用户名)列表中 (参见第 44 [页的图](#page-43-0) 2-17)。

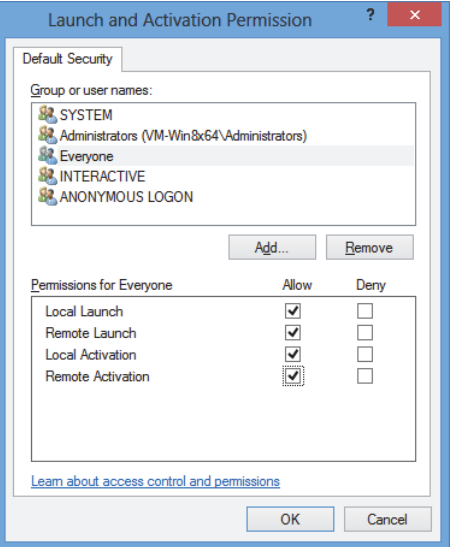

图 **2-17** 组或用户名列表中的新名称

- <span id="page-43-0"></span>16. 在 **Permissions for Everyone** (所有人的权限)列表中,为 **Local Launch** (本地启 动)、 **Remote Launch** (远程启动)、 **Local Activation** (本地激活)和 **Remote Activation** (远程激活)选中 **Allow** (允许)列中的复选框,然后点击 **OK** (确 定)。
- 17. 在 **My Computer Properties** (计算机属性)对话框中,点击 **Apply** (应用)(参 见第 45 [页的图](#page-44-0) 2-18)。

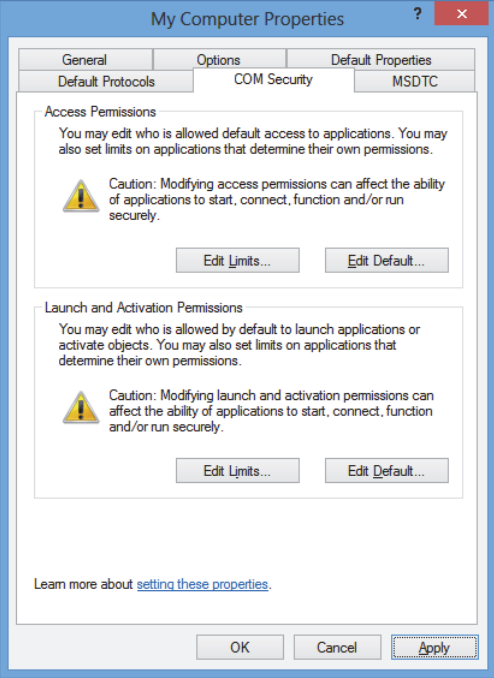

图 **2-18** 计算机属性对话框

<span id="page-44-0"></span>18. 在 **DCOM Machine wide settings** (DCOM 计算机范围设置)对话框中 (参[见第](#page-44-1) 45 [页的图](#page-44-1) 2-19),点击 **Yes** (是),对升级进行确认,然后在 **My Computer Properties** (计算机属性)对话框中,点击 **OK** (确定)。

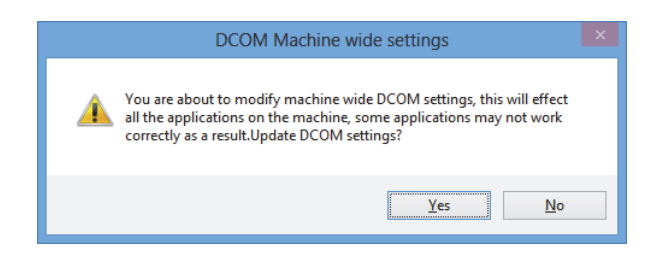

<span id="page-44-1"></span>图 **2-19 DCOM** 计算机范围设置对话框

- 19. 在 Component Services (组件服务)窗口中 (参见第46[页的图](#page-45-0) 2-20), 访问 FocusPC 属性:
	- *a*) 展开 **My Computer** (我的电脑)文件夹,然后点击 **DCOM Config** (DCOM 配置)文件夹。
	- *b*) 在 **DCOM Config** (DCOM 配置)窗格中,用鼠标右键点击 **Evident NDT FocusPC [** 版本号 **]** 组件,然后在快捷菜单中,点击 **Properties** (属性)。

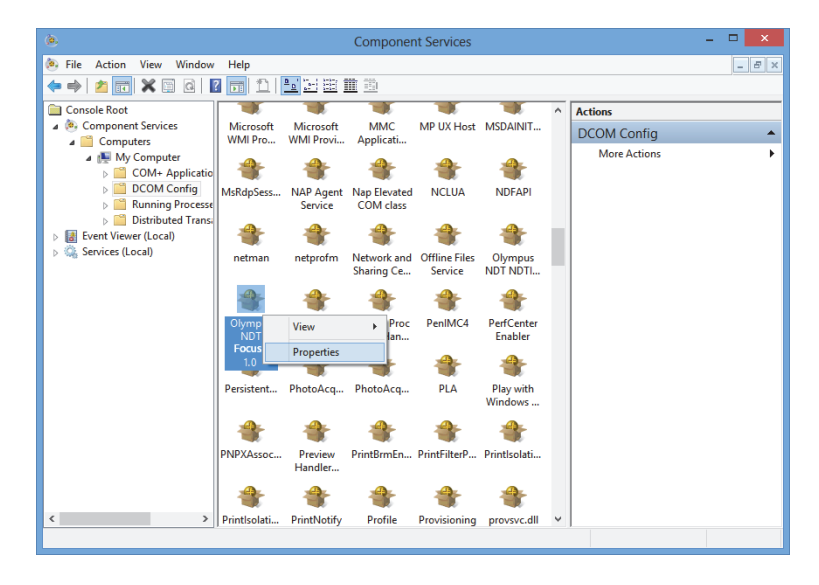

图 **2-20** 组件服务窗口

- <span id="page-45-0"></span>20. 在 **Evident NDT FocusPC Properties** (EvidentNDT FocusPC 属性)对话框中 (参 见第 47 [页的图](#page-46-0) 2-21), 执行以下步骤:
	- *a*) 点击 **Security** (安全)选项卡。
	- *b*) 在 **Launch and Activation Permissions** (启动和激活权限)和 **Access**  Permissions (访问权限)区域中,选择 Use Default (使用默认值)选项,然 后点击 **Apply** (应用)。

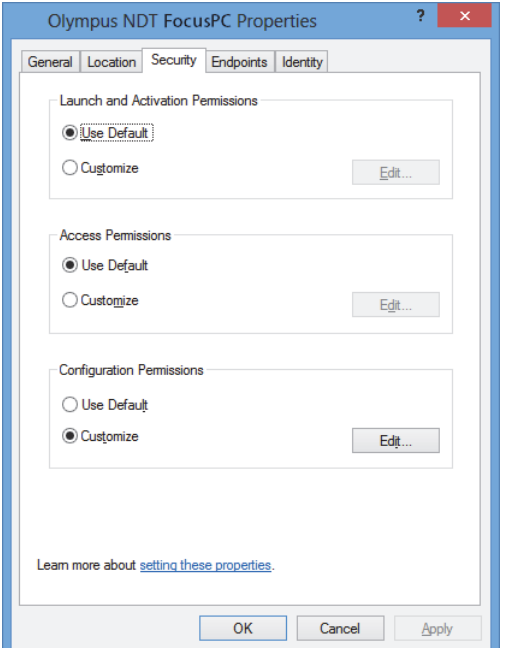

图 **2-21 Evident NDT FocusPC** 属性对话框中的安全选项卡

- <span id="page-46-0"></span>*c*) 点击 **Identity** (标识)选项卡 (参见第 48 [页的图](#page-47-0) 2-22)。
- *d*) 选择 **The interactive user** (交互用户)选项,然后点击 **OK** (确定)。

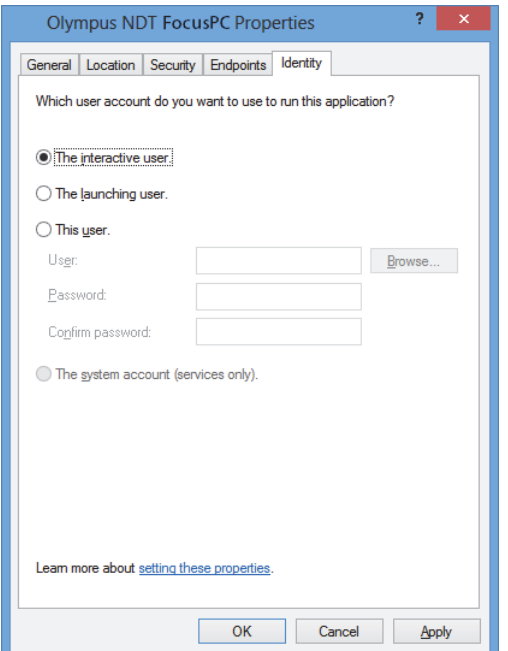

#### 图 **2-22 Evident NDT FocusPC** 属性对话框中的标识选项卡

<span id="page-47-0"></span>21. 关闭 **Component Services** (组件服务)窗口。

## **2.2** 为远程控制而配置 **FocusPC**

必须要对 FocusPC 软件完成远程控制的配置,以避免在 FocusPC 的启动过程中出现任 何对话框。在配置 FocusPC 之前,需确保已经至少启动并关闭过 FocusPC 一次。必须 为用于远程控制的所有 FocusPC 软件的安装程序进行配置。

#### 为远程控制而配置 **FocusPC**

1. 在您的 Windows 任务栏中的搜索框中输入 regedit, 然后根据您的 Windows 版本, 按下回车键,或点击 OK (确定)(要了解更详细信息,请参阅第 30 [页的](#page-29-0) " 为远 程控制 FocusPC [而对计算机进行配置](#page-29-0) " 中的步骤 [3](#page-30-0))。

- 2. 在 Registry Editor (注册表编辑器)窗口中 (参见第49[页的图](#page-48-0) 2-23),执行以下 步骤:
	- *a*) 展开 **HKEY\_CURRENT\_USER** 文件夹。
	- *b*) 展开 **Software** (软件)文件夹。

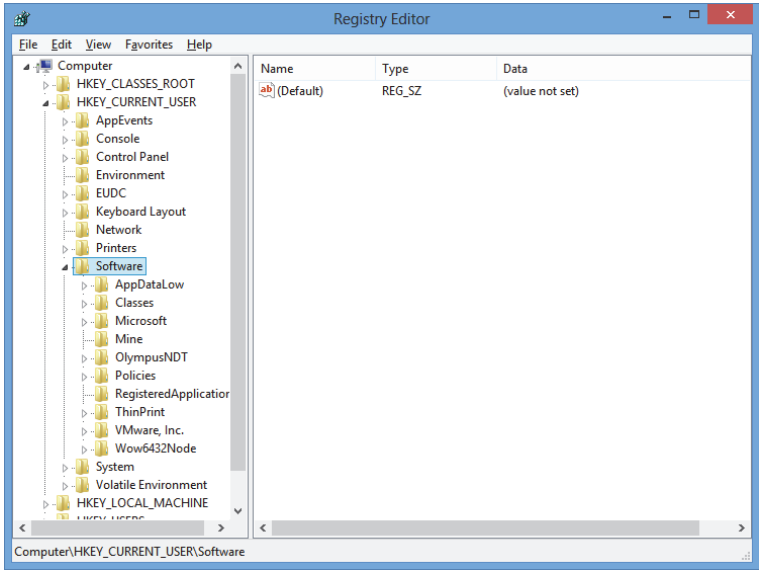

图 **2-23** 注册表编辑器窗口

- <span id="page-48-0"></span>*c*) 在 **Software** (软件)文件夹下,展开 **EvidentNDT** 文件夹 (参见第 50 [页的](#page-49-0) 图 [2-24](#page-49-0))。
- *d*) 展开 **FocusPC[** 版本号 **]** 文件夹。
- *e*) 点击 **DEFAULT** (默认)文件夹,在 **Registry Editor** (注册表编辑器)窗口 右侧的窗格中显示文件夹中的内容。

| 豳                                                                | ▭<br>×<br><b>Registry Editor</b>                                                                                                    |                                                                                                    |                                                               |                                                                                                    |      |
|------------------------------------------------------------------|----------------------------------------------------------------------------------------------------|----------------------------------------------------------------------------------------------------|---------------------------------------------------------------|----------------------------------------------------------------------------------------------------|------|
| File                                                             | Favorites<br>Edit<br>View<br>Help                                                                                                    |                                                                                                    |                                                               |                                                                                                    |      |
| $\checkmark$                                                     | <b>EUDC</b><br>$\wedge$<br>Ы<br>Keyboard Layout<br><b>Network</b><br><b>Printers</b><br>Software<br>AppDataLow<br>Classes<br>Microsoft<br>Mine<br>OlympusNDT<br><b>NDTInspectionSys</b><br>FocusPC10<br><b>ACOUISITION</b><br>AdvancedCalc<br><b>DEFAULT</b><br><b>Default Files</b><br><b>DefectTable</b><br><b>Features</b><br><b>FFT</b><br><b>FILE</b><br><b>INIT</b><br><b>Recent File List</b><br><b>Settings</b><br><b>Viewer Dockin</b><br>ViewInfo<br>$\checkmark$<br>m.<br><b>William</b><br>$\rightarrow$ | Name<br>ab (Default)<br>■ AUTO_SELECT_ REG_DWORD<br>BypassCompati REG_DWORD<br>BypassCompati REG_DWORD<br>ab ConfigurationSe REG SZ<br><b>BUDACToleranceNS REG DWORD</b><br><b>SIG INIT_MODE</b><br><b>BIC NO WELCOME</b><br>StartupApplicati REG_DWORD<br><b>REG DWORD</b><br>∢ | Type<br><b>REG SZ</b><br><b>REG DWORD</b><br><b>REG_DWORD</b> | Data<br>(value not set)<br>0x00000000 (0)<br>0x00000000 (0)<br>0x00000000 (0)<br>1<br>0x000003e8 (1000)<br>0x00000001 (1)<br>0x00000000 (0)<br>0x00000001 (1)<br>0x00000003 (3) | $\,$ |
| Computer\HKEY_CURRENT_USER\Software\OlympusNDT\FocusPC10\DEFAULT |                                                                                                    |                                                                                                    |                                                               |                                                                                                    |      |

图 **2-24 DEFAULT** (默认)文件夹中要修改的文件

- <span id="page-49-0"></span>3. 更改二进制的值,方法如下:
	- *a*) 双击 **AUTO\_SELECT\_POD** 文件,打开这个文件的 **Edit DWORD Value** (编 辑 DWORD 值)对话框 (参见第 50 [页的图](#page-49-1) 2-25)。

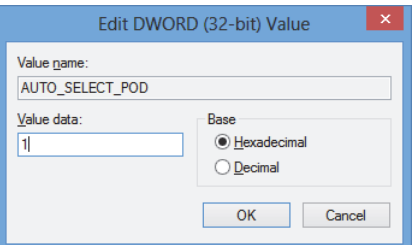

#### 图 **2-25** 用于 **AUTO\_SELECT\_POD** 文件的编辑 **DWORD** 值对话框

<span id="page-49-1"></span>*b*) 在 **Value data** (数值数据)框中,输入 **1**,然后点击 **OK** (确定)。

这样可使软件自动探测到采集仪器;所以 **Select POD Configuration to Use** (选择要使用的 POD 配置)对话框就不会打开。

*c*) 双击 **INIT\_MODE** 文件,在 **Value data** (数值数据)框中输入 **2**,然后点击 **OK** (确定)(参见第 51 [页的图](#page-50-0) 2-26)。

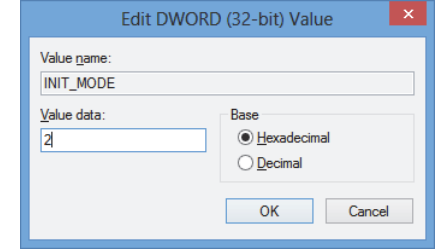

#### 图 **2-26** 用于 **INIT\_MODE** 文件的编辑 **DWORD** 值对话框

<span id="page-50-0"></span>这个操作会选择 **Configuration Selection** (配置选择)对话框中的 **Open an existing configuration** (打开一个已存在的配置)选项。

*d*) 双击 **NO\_WELCOME** 文件,在 **Value data** (数值数据)框中输入 **1**,然后点 击 **OK** (确定)(参见第 51 [页的图](#page-50-1) 2-27)。

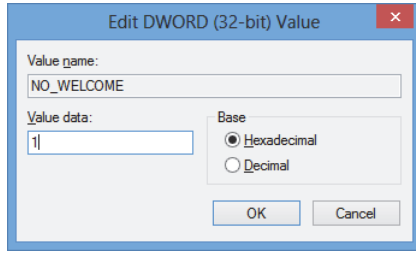

<span id="page-50-1"></span>图 **2-27** 用于 **NO\_WELCOME** 文件的编辑 **DWORD** 值对话框

# **3.** 硬件和软件的配置

本章说明如何在想要控制的各个项目之间建立通讯。将要说明的程序可以确保远程硬 件和 / 或软件之间的连接正确无误。

## 注释

如果所选择的受控项目超过一个,则选择项目的顺序会决定分配给每个项目的编码。

例如, 如果选择了"FocusPC, FocusPC", 则项目编码的分配如下: 项目 [1] 分配给第 一台装配有 FocusPC 的计算机,而项目 [2] 分配给第二台装配有 FocusPC 的计算机。

### <span id="page-52-0"></span>将 **FocusControl** 与 **FocusPC** 连接

FocusControl 可以与安装在同一台计算机上的 FocusPC 软件连接 (本地 FocusPC), 也 可以与安装在不同计算机中的 FocusPC 软件连接 (远程 FocusPC)。

如果您想使用 FocusPC 进行采集, 您必须将一台兼容性采集设备与计算机连接, 而且 这个设备可由运行 FocusPC 的计算机中的 FOCUS PX 配置工具识别。

要了解更多有关将采集设备与 FocusPC 连接在一起的信息,请参阅 《FocusPC 用户手 册》。

# **3.1** 与本地 **FocusPC** 连接

本节说明如何将 FocusControl 和与其安装在同一个计算机中 FocusPC 软件连接在一 起。

## 将 **FocusControl** 与本地 **FocusPC** 连接

- 1. 打开可以在以下访问路径中找到的 **Configuration Manager** (配置管理器)(参见 第 54 [页的图](#page-53-0) 3-1):
	- 对于 32 比特版本: [ 安装文件夹名称 ]\Program Files (x86)\Evident NDT\FocusControl *nnn*\Configuration Manager

或者

— 对于 64 比特版本:

[ 安装文件夹名称 ]\Program Files\Evident NDT\FocusControl *nnn*\Configuration Manager

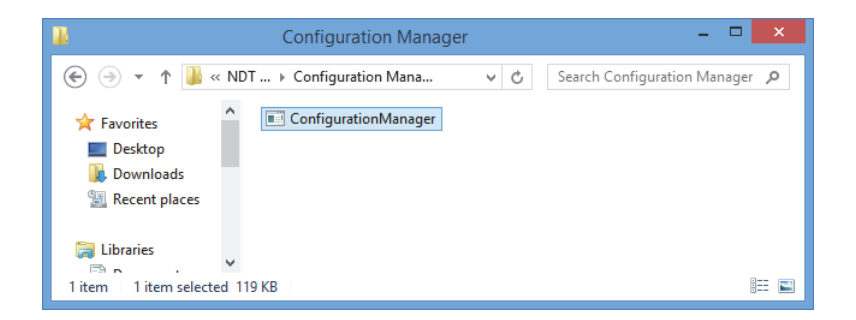

#### 图 **3-1** 访问 **FocusControl** 的配置管理器的路径

<span id="page-53-0"></span>2. 在 **Configuration** (配置)页的 **Device** (设备)下的第一个栏区中 (被默认选 择),选择 **FocusPC [** 版本号 **]**,不要在 **IP Address** (IP 地址)栏中填写内容 (参 见第 55 [页的图](#page-54-0) 3-2)。

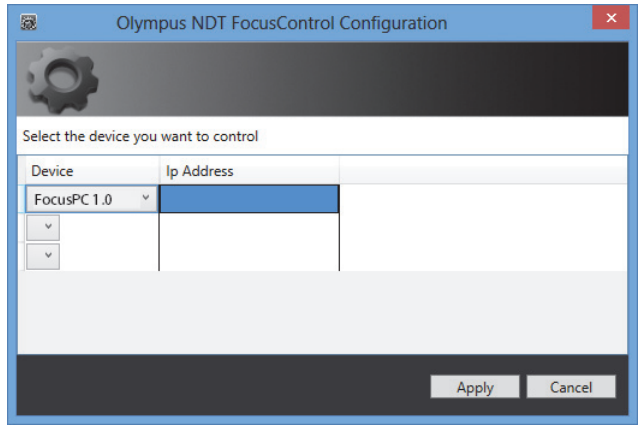

图 **3-2** 配置页

- <span id="page-54-0"></span>3. 打开可以在以下访问路径中找到的 FocusPC MFC.exe 样本程序 (参见第 55 [页的](#page-54-1) 图 [3-3](#page-54-1)):
	- 对于 32 比特版本: C:\Program Files\Evident NDT\FocusControl *nnn*\Samples\x86\Binaries
	- 或者
	- 对于 64 比特版本:

C:\Program Files\Evident NDT\FocusControl *nnn*\Samples\x64\Binaries

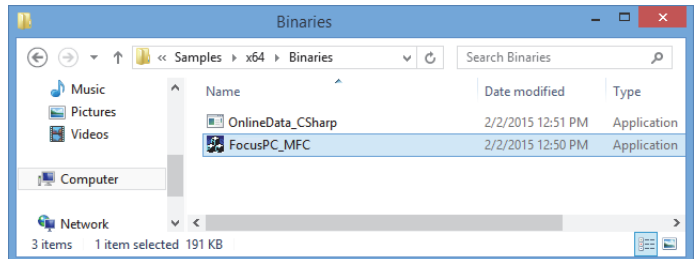

#### 图 **3-3** 访问 **FocusPC\_MFC.exe** 程序的路径

<span id="page-54-1"></span>4. 点击 FocusPC Application (FocusPC 应用程序)窗口中的 Connect (连接)(参 见第 56 [页的图](#page-55-0) 3-4)。

FocusPC 屏幕打开, 且现在可通过 FocusControl, 使用样本程序, 远程控制 FocusPC。

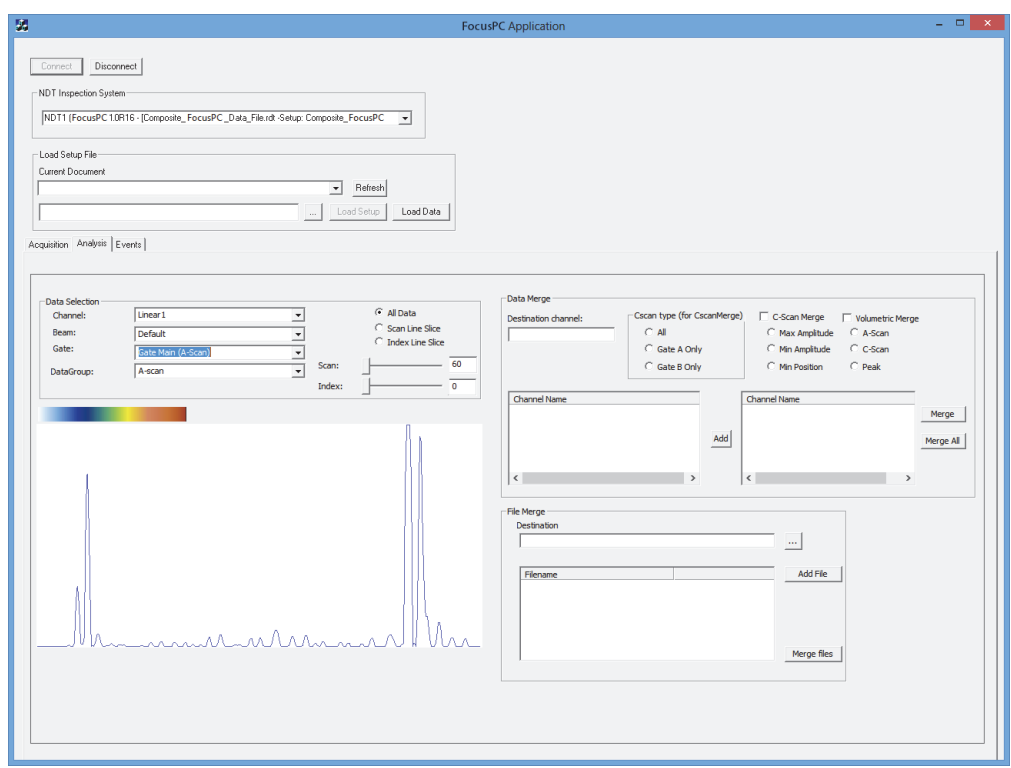

图 **3-4 FocusPC** 应用窗口

# <span id="page-55-1"></span><span id="page-55-0"></span>**3.2** 创建带有管理员特权的用户账户

在连接远程 FocusPC 之前,必须要在使用的每台计算机中创建一个带有管理员权限的 用户账户。

## <span id="page-56-1"></span>在 **Windows 8** 系统下创建用户账户

#### 注释

要了解在 Windows 7 和 Windows XP 系统下创建账户的步骤, 请参阅第 61 [页的](#page-60-0) " 在 Windows 7 或 Windows XP [系统下创建用户账户](#page-60-0) "。

1. 在 Windows 任务栏中的 **Search** (搜索)框中,输入 **Control Panel** (控制面板), 按回车键,然后点击 **User Accounts** (用户账户)(参见第 57 [页的图](#page-56-0) 3-5)。

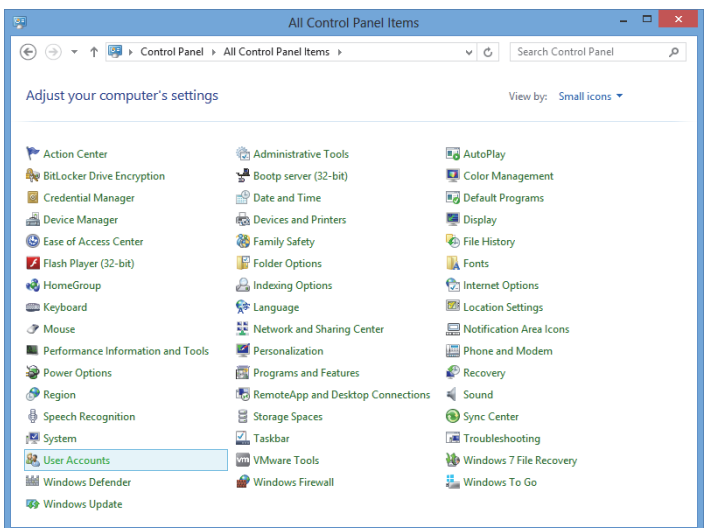

## 图 **3-5** 在 **Windows 8** 系统下访问用户账户

<span id="page-56-0"></span>2. 在 User Accounts (用户账户)窗口中, 点击 Manage another account (管理另一 个账户)(参见第 58 [页的图](#page-57-0) 3-6)。

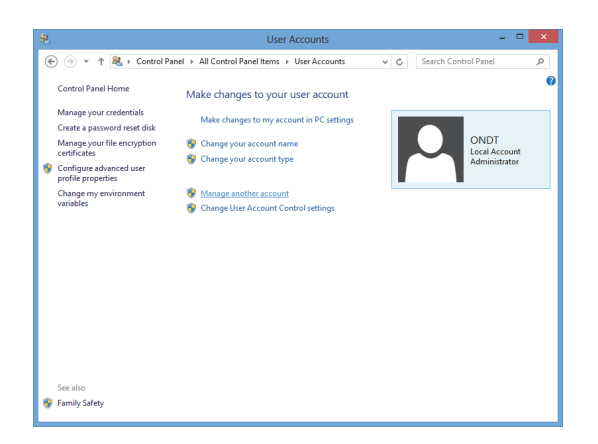

图 **3-6** 用户账户窗口

<span id="page-57-0"></span>3. 在 **Manage Accounts** (管理账户)窗口中,点击 **Add a new user in PC settings** (在电脑设置中添加新用户)(参见第 58 [页的图](#page-57-1) 3-7)。

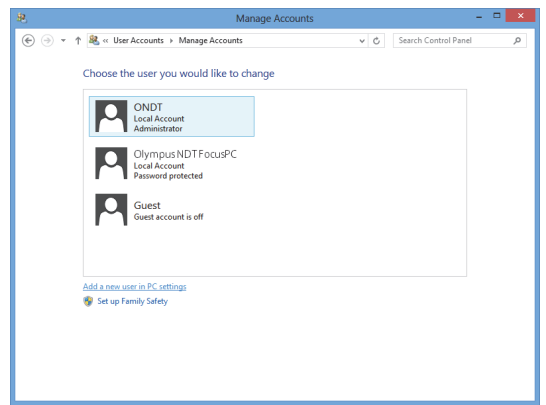

#### 图 **3-7** 管理账户窗口

<span id="page-57-1"></span>4. 在电脑设置中,点击 **Add a user** (添加用户)(参见第 59 [页的图](#page-58-0) 3-8)。

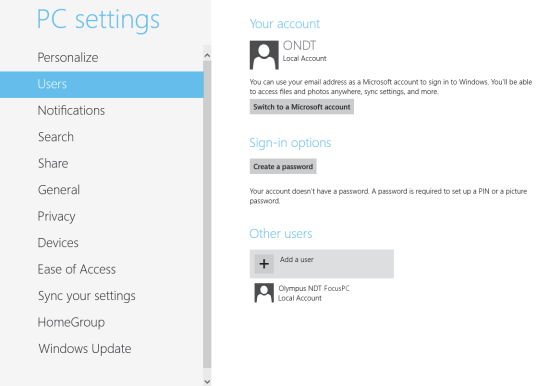

图 **3-8** 在电脑设置中添加用户

<span id="page-58-0"></span>5. 在 User name (用户名)框中, 输入 FocusPC, 然后点击 Next (下一步)(参见 第 59 [页的图](#page-58-1) 3-9)。

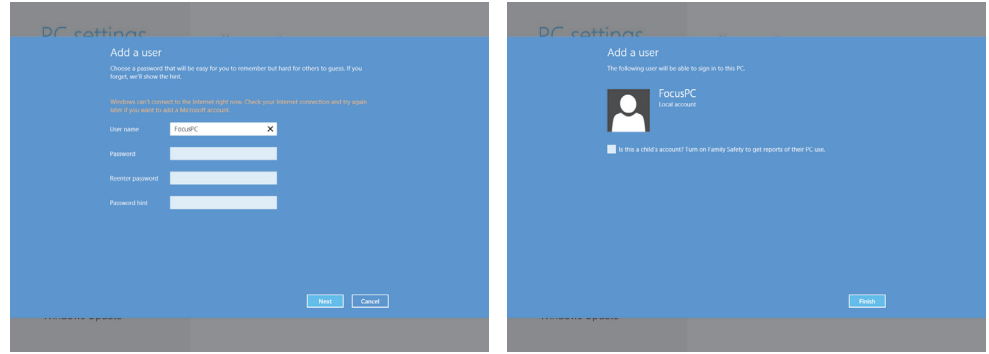

图 **3-9** 创建用户名

- <span id="page-58-1"></span>6. 点击 **Finish** (完成),以确认新用户账户。
- 7. 在控制面板的 **User Accounts** (用户账户)窗口中,点击 **Manage another account** (管理另一个账户)(参见第 58 [页的图](#page-57-0) 3-6)。
- 8. 在 **Manage Accounts** (管理账户)窗口中,点击 **FocusPC** (参见第 60 [页的](#page-59-0) 图 [3-10](#page-59-0))。

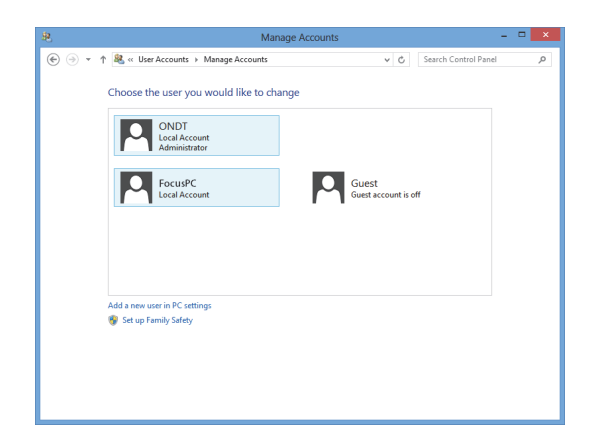

图 **3-10** 选择 **FocusPC** 用户账户

<span id="page-59-0"></span>9. 在 Change an Account (更改账户)窗口中,点击 Change the account type (更改 账户类型)(参见第 60 [页的图](#page-59-1) 3-11)。

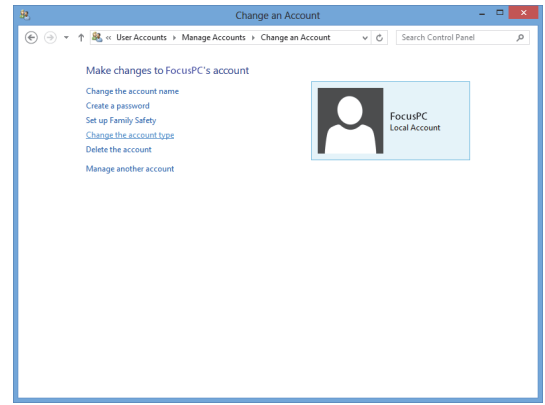

#### 图 **3-11** 更改账户类型

<span id="page-59-1"></span>10. 在 **Change Account Type** (更改账户类型)窗口中,选择 **Administrator** (管理 员),然后点击 **Change Account Type** (更改账户类型)(参见第 61 [页的](#page-60-1) 图 [3-12](#page-60-1))。

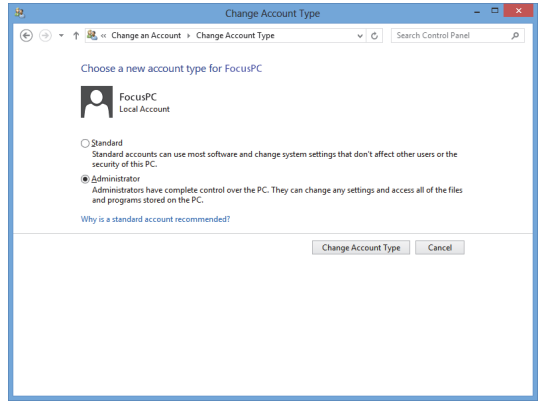

#### 图 **3-12** 选择管理员账户类型

#### <span id="page-60-1"></span><span id="page-60-0"></span>在 **Windows 7** 或 **Windows XP** 系统下创建用户账户

注释

要了解在 Windows 8 系统下创建账户的步骤,请参阅第 57 页的 " 在 [Windows 8](#page-56-1) 系统下 [创建用户账户](#page-56-1) "。

- 1. 点击 **Start** (开始) > **Control Panel** (控制面板) > **User Accounts** (用户账户), 然后点击 **Manage User Accounts** (管理用户账户)。在 **User Accounts** (用户账 户)对话框中,点击 **Add** (添加)。
- 2. 在 **Add New User** (添加新用户)对话框中的 **User name** (用户名)框中输入一个 用户名,在 **Domain** (域)框中输入一个域名,然后点击 **Next** (下一步)(参见 第 62 [页的图](#page-61-0) 3-13)。

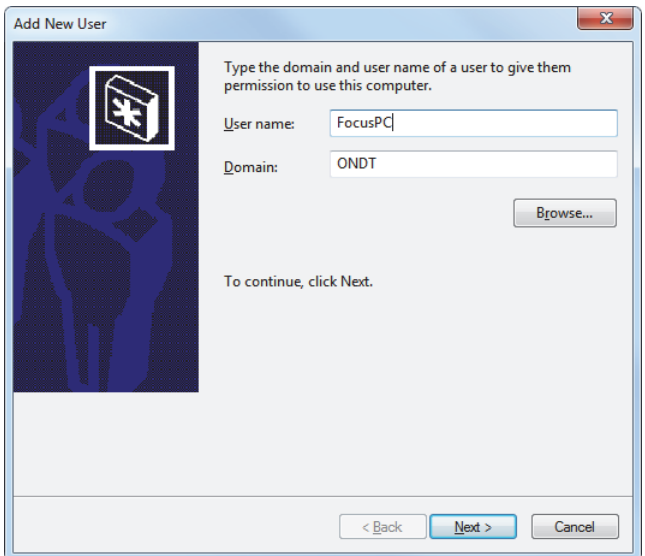

图 **3-13** 添加一个用户 (**Windows 7** 系统的示例)

<span id="page-61-0"></span>3. 如果您使用的是 Windows 7, 则选择 Administrator (管理员)访问级别, 然后点 击 **Finish** (完成)(参见第 63 [页的图](#page-62-0) 3-14)。 或者 如果您使用的是 Windows XP, 则选择 Other (其它), 将访问级别设置为 **Administrators** (管理员),然后点击 **Finish** (完成)(参见第 63 [页的图](#page-62-1) 3-15)。

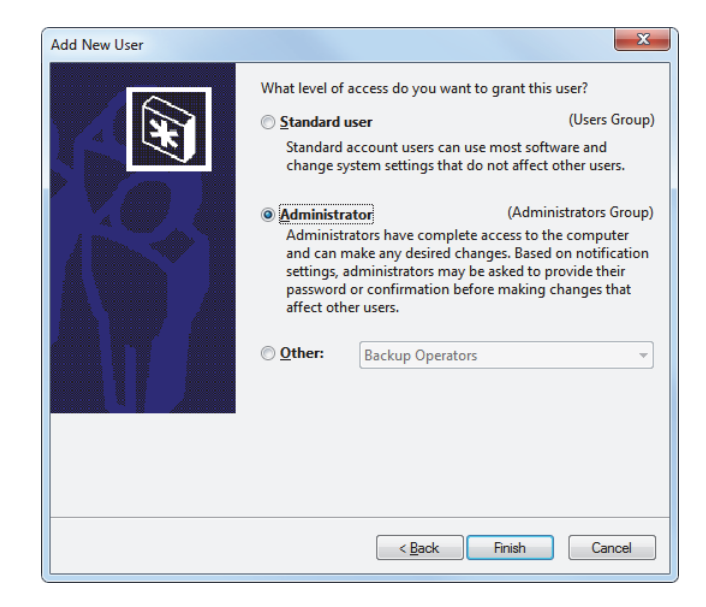

#### 图 **3-14** 设置用户访问级别 (**Windows 7**)

<span id="page-62-0"></span>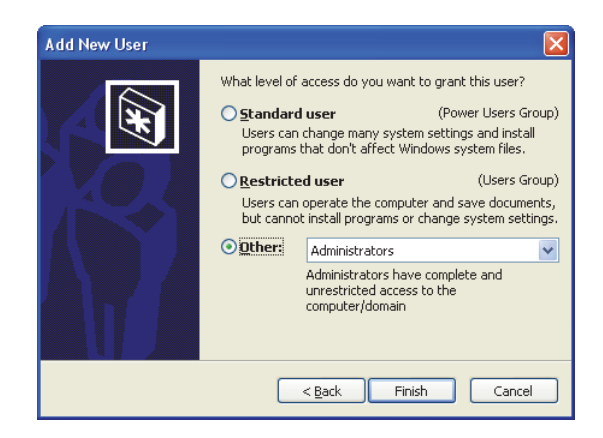

## <span id="page-62-1"></span>图 **3-15** 将用户访问级别设置为 **Other** (其它)(**Windows XP**)

## **3.3** 与远程 **FocusPC** 连接

本节说明如何将 FocusControl 与安装在一个远程计算机中 FocusPC 软件连接。要完成 这项操作,用户需要在每台计算机中拥有一个带有管理员特权的用户账户 (参见第 [56](#page-55-1) 页的"[创建带有管理员特权的用户账户](#page-55-1)"),而且要正确配置计算机的网络连接。

#### 将 **FocusControl** 与远程 **FocusPC** 连接

- 1. 将一条交叉链接的 ( 第五类或更高级别) 以太网线 ( RJ-45) 分别连接到每台计算 机的网络端口上。
- 2. 在每台计算机中创建一个带有管理员特权的用户账户 (要了解更详细信息,请参 阅第 56 页的 " [创建带有管理员特权的用户账户](#page-55-1) ")。
- <span id="page-63-0"></span>3. 在本地计算机上,配置网络连接:
	- *a*) 如果您使用的是 Windows 8 系统:点击任务栏中的 **Settings** (设置) > **Control Panel** (控制面板) > **Network and Sharing Center** (网络和共享中心),然后 点击用于与远程 FocusPC 建立链接的连接。在出现的 **[** 连接名称 **] Status** (状 态)对话框中,点击 **Properties** (属性)。在接下来出现的 **Ethernet Properties** (以太网属性)对话框中,选择 **Internet Protocol Version 4 (TCP/IPv4)** (因特网协议版本 4),然后点击 **Properties** (属性)(参[见第](#page-64-0) 65 [页的图](#page-64-0) 3-16)。

或者

如果您使用的是 Windows 7 系统:点击任务栏中的 **Start** (开始) > **Control Panel** (控制面板) > **Network and Sharing Center** (网络和共享中心)**> Change adaptor settings** (更改适配器设置),然后点击用于与远程 FocusPC 建立链接的连接。在出现的 **[ 连接名称 ] Status** ( 状态 ) 对话框中, 点击 **Properties** (属性)。在接下来出现的 **[** 连接名称 **] Properties** (属性)对话框 中, 选择 Internet Protocol Version 4 (TCP/IPv4) (因特网协议版本 4), 然后 点击 **Properties** (属性)(参见第 65 [页的图](#page-64-1) 3-17)。

或者

如果您使用的是 Windows XP 系统:点击任务栏中的 **Start** (开始) > **Control Panel** (控制面板) > **Network Connection** (网络连接),然后双击用于与远 程 FocusPC 建立链接的连接。在出现的 **[** 连接名称 **] Properties** (属性)对话 框中,选择 **Internet Protocol (TCP/IP)** (因特网协议),然后点击 **Properties** (属性)(参见第 65 [页的图](#page-64-1) 3-17)。

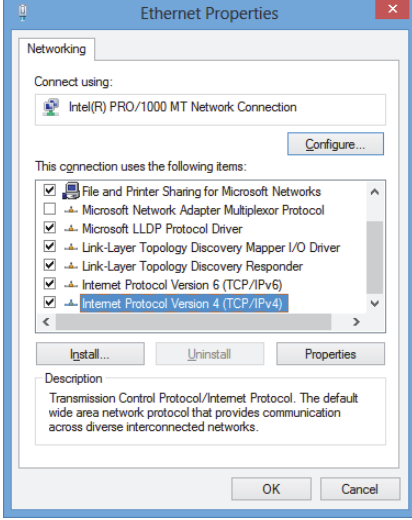

<span id="page-64-0"></span>图 **3-16** 本地计算机中的以太网属性对话框 (**Windows 8** 系统的示例)

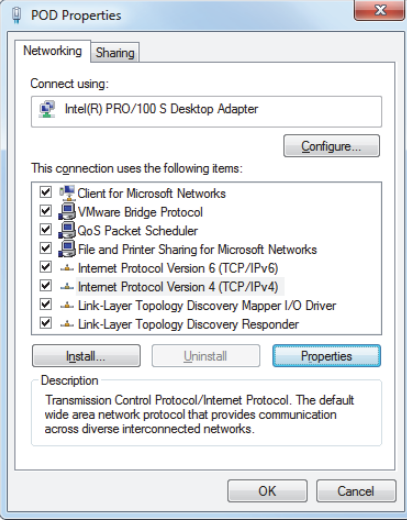

<span id="page-64-1"></span>图 **3-17** 本地计算机的 **[** 连接名称 **]** 属性对话框 (**Windows 7** 系统的示例)

*b*) 在 **Internet Protocol Properties** (因特网协议属性)对话框中,点击 **Use the following IP address** (使用以下 IP 地址), 在 IP address (IP 地址)和 **Subnet Mask** (子网掩码)框中输入兼容的 IP 地址值,然后点击 **OK** (确定) (参见第 66 [页的图](#page-65-0) 3-18)。

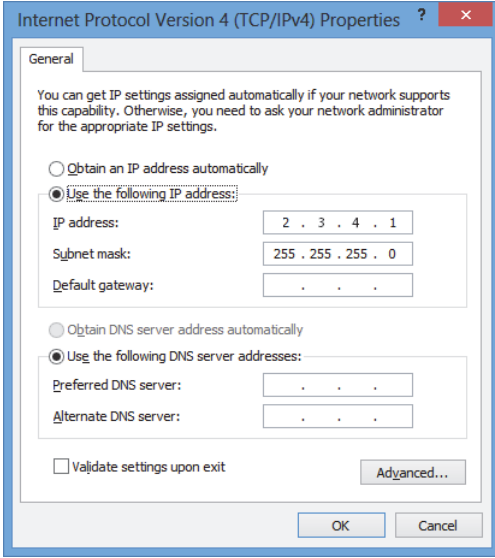

#### 图 **3-18** 在本地计算机中配置因特网协议

<span id="page-65-1"></span><span id="page-65-0"></span>4. 在远程计算机中,配置网络连接,配置程序与在 [64](#page-63-0) 页的步骤 [3](#page-63-0) 中所概述的为本地 计算机配置网络连接的方法相似;但是用户所输入的 IP 地址值必须不同于为相兼 容的本地计算机所输入的值。

#### 注释

在远程计算机中,所设置的 IP 地址须与本地计算机的 IP 地址处于同一范围内 (即前 3 组数字相同),但又和本地计算机的 IP 地址不完全一致。例如,本地计算机为 **2.3.4.1** (参见第 66 [页的图](#page-65-0) 3-18);远程计算机为 **2.3.4.2** (参见第 67 [页的图](#page-66-0) 3-19)。

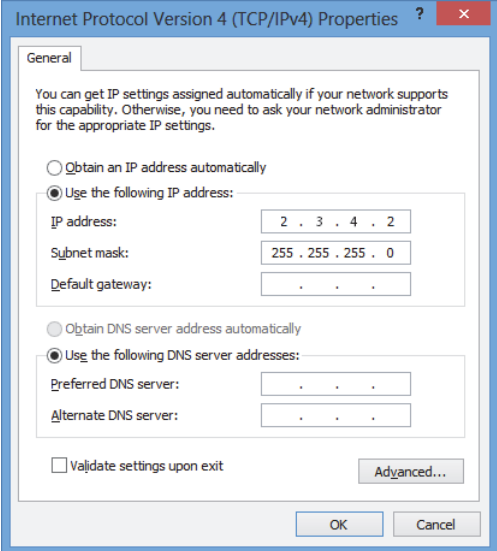

#### 图 **3-19** 在远程计算机中配置因特网协议

- <span id="page-66-0"></span>5. 在本地计算机中,打开可以在以下访问路径中找到的 **Configuration Manager** (配 置管理器):
	- 对于 32 比特版本: [ 安装文件夹名称 ]\Program Files (x86)\Evident NDT\FocusControl *nnn*\Configuration Manager

或者

- 对于 64 比特版本: [ 安装文件夹名称 ]\Program Files\Evident NDT\FocusControl *nnn*\Configuration Manager
- 6. 在 **Configuration** (配置)页中,从 **Device** (设备)下面的列表中选择 **FocusPC**  *nnn*。
- 7. 在 **IP Address** (IP 地址)下的框中,输入在步骤 [4](#page-65-1) 中定义的远程计算机的 IP 地 址,然后点击 **Apply** (应用)(参见第 68 [页的图](#page-67-0) 3-20)。

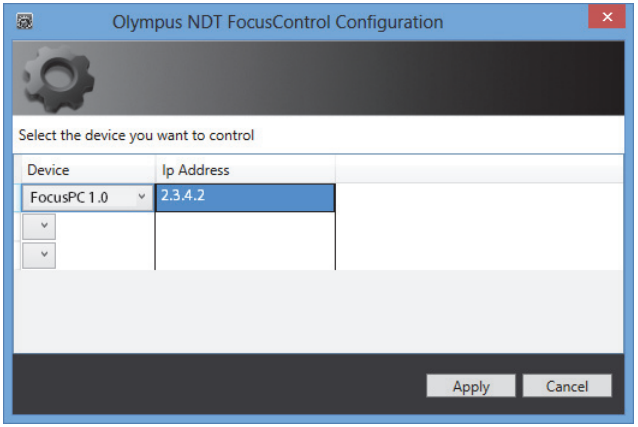

<span id="page-67-0"></span>图 **3-20** 配置 **FocusPC**

# **4.** 应用程序示例

FocusControl 的编制在一起的即需即用的样本应用程序,可以通过以下路径访问:

• 对于 32 比特版本: [ 安装文件夹名称 ]\Program Files (x86)\Evident NDT\FocusControl *nnn*\Samples

或者

• 对于 64 比特版本: [ 安装文件夹名称 ]\Program Files\Evident NDT\FocusControl *nnn*\Samples

这些样本应用程序是用户创建自定义应用程序的理想起点。

样本应用程序的完整源代码可以在上述访问路径中找到,源代码被放在一个以样本应 用程序名命名的子文件夹中,在这个子文件夹中,可以添加用于为样本应用程序代码 编程的语言的名称。

## **4.1 FocusPC** 远程控制应用程序

**FocusPC\_MFC.exe** 程序可以重现在软件环境集成中创建的典型的 FocusPC 应用程序。

- 在加载一个设置文件时,程序可以启用对检测序列参数和初始化的宽泛控制。
- 在加载一个数据文件时,程序可以启用数据控制指令,以对单个数据文件或多个数 据文件的配置进行后处理操作。

## **4.1.1** 激活 **FocusPC** 的远程控制

**FocusPC\_MFC.exe** 程序是一个以 C++ 语言编程的即需即用的样本应用程序。它包含经 常用于 FocusPC 的采集和分析模式的指令。

#### 使用 **FocusPC** 远程控制应用程序

- 1. 确保 FocusControl 已经为连接 FocusPC 得到了正确的配置 (参阅第53[页的](#page-52-0)"将 [FocusControl](#page-52-0) 与 FocusPC 连接 ")。
- 2. 双击以下访问路径的文件夹中的 **FocusPC\_MFC.exe**:
	- 对于 32 比特版本: [ 安装文件夹名称 ]\Program Files (x86)\Evident NDT\FocusControl *nnn*\Samples\x86\Binaries

或者

- 对于 64 比特版本: [ 安装文件夹名称 ]\Program Files\Evident NDT\FocusControl *nnn*\Samples\x64\Binaries
- 3. 在 **FocusPC Application** (FocusPC 应用程序)窗口中,点击 **Connect** (连接) (参见第 70 [页的图](#page-69-0) 4-1)。

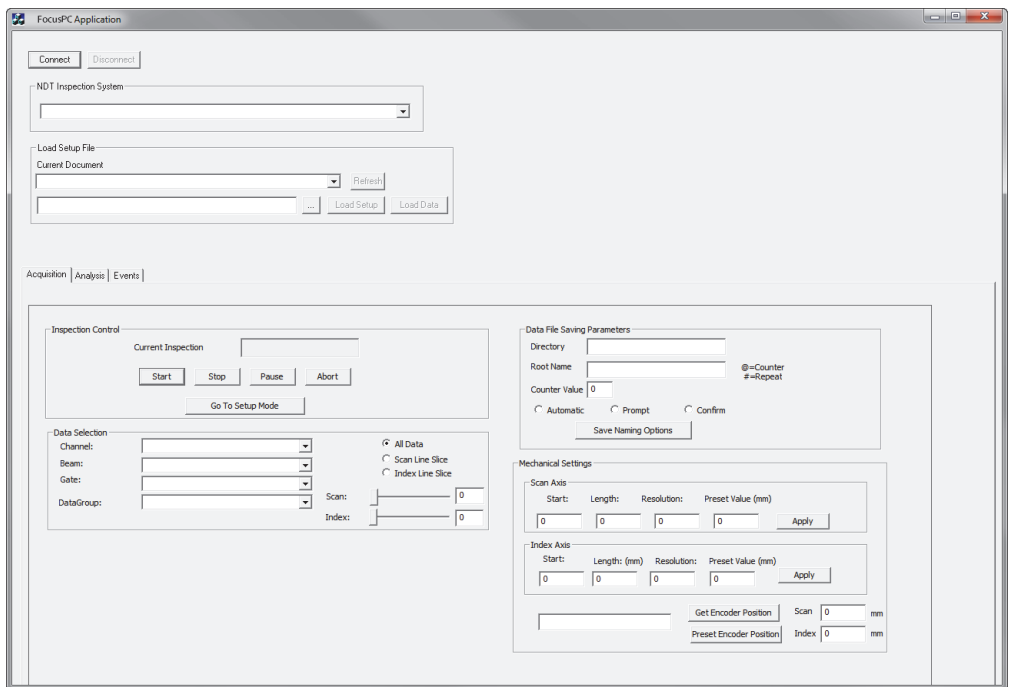

<span id="page-69-0"></span>图 **4-1 FocusPC** 应用程序主窗口

FocusPC 远程控制指令现在出现在主窗口中 (参见第 71 [页的图](#page-70-0) 4-2)。有关指令的详 细信息在第 71 页的 ["FocusPC](#page-70-1) 的功能 " 中有述。

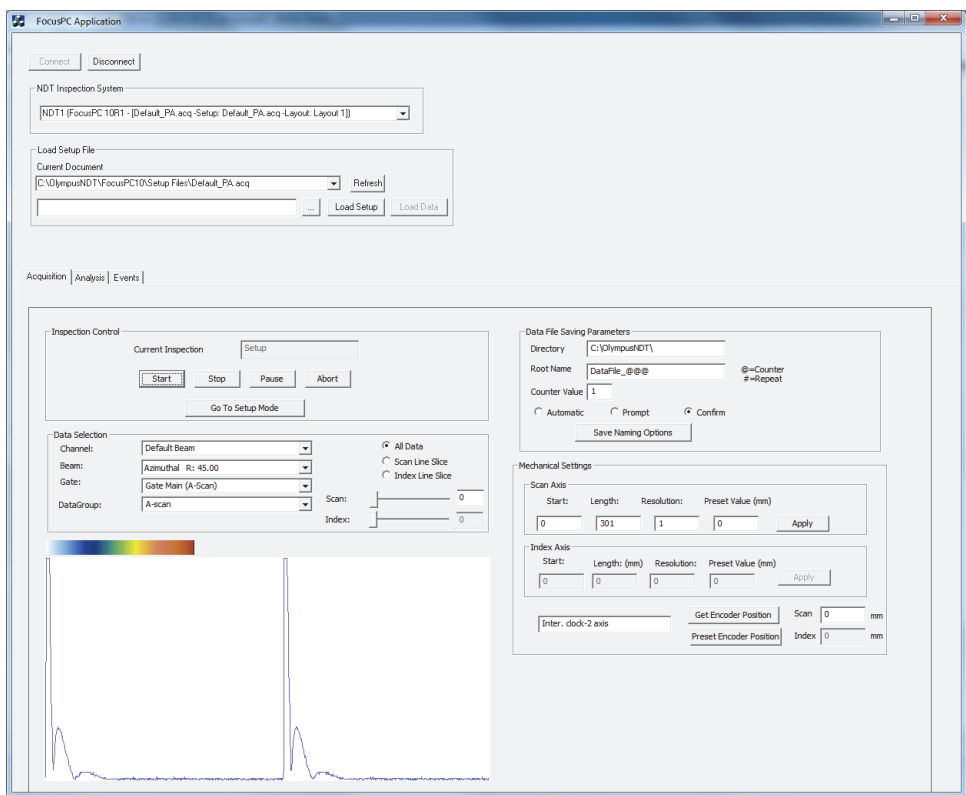

图 **4-2** 带有 **FocusPC** 连接的 **FocusPC** 应用程序主窗口

## <span id="page-70-1"></span><span id="page-70-0"></span>**4.1.2 FocusPC** 的功能

第 72 [页的图](#page-71-0) 4-3 和第 73 [页的图](#page-72-0) 4-4 概括说明了 FocusPC 远程控制应用程序中的指令。

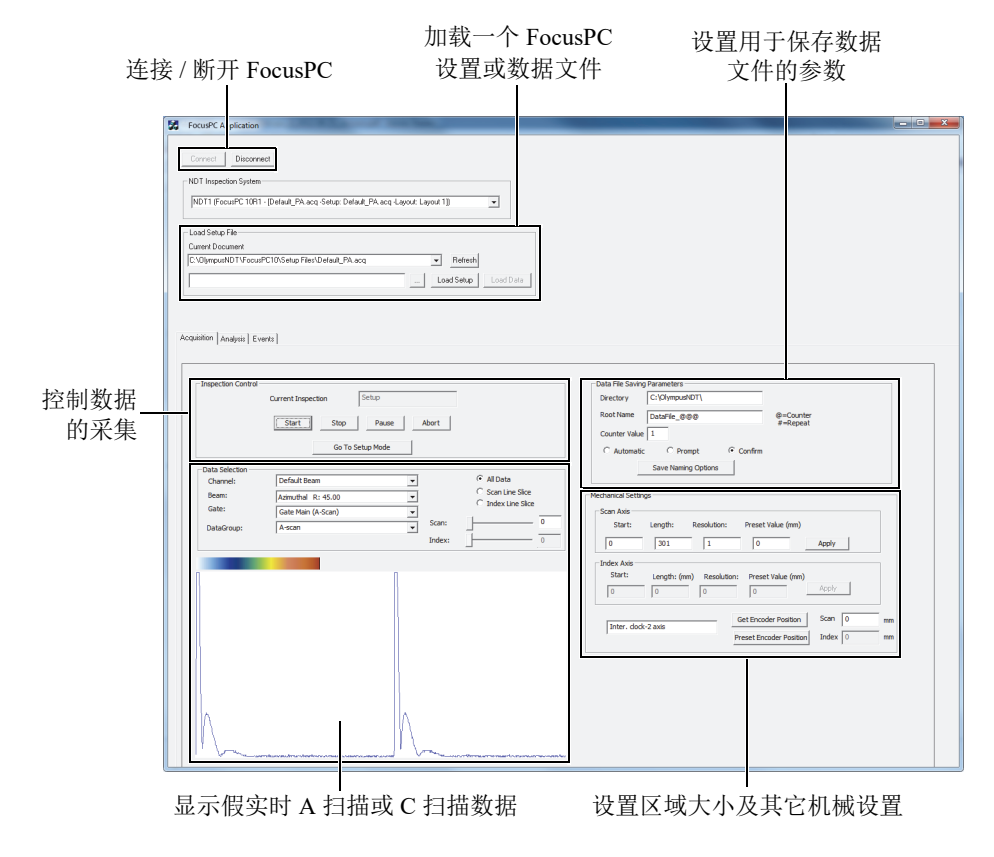

#### 图 **4-3 FocusPC** 应用程序主窗口中的采集选项卡控制

<span id="page-71-0"></span>用户可以在 **FocusPC Application** (FocusPC 应用程序)主窗口的 3 个选项卡中的两个 中找到可以使用的指令。这些指令可以启动或断开远程控制应用程序与 FocusPC 的连 接,还可以加载一个设置文件。 **Acquisition** (采集)选项卡中包含用于完成以下操作 的指令: 控制数据采集, 选择并显示数据, 预先配置一个数据文件命名方案, 选择在 所连接的计算机中保存数据文件的位置,并获得编码器的当前位置 (参见第 72 [页的](#page-71-0) 图 [4-3](#page-71-0))。
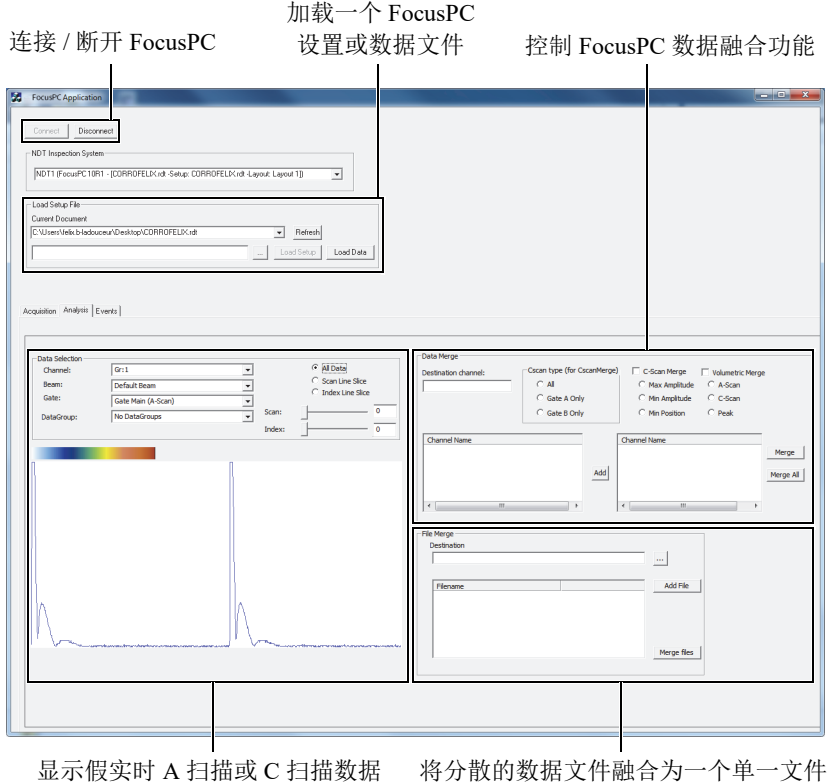

### 图 **4-4 FocusPC** 应用程序主窗口中的分析选项卡控制

<span id="page-72-0"></span>Analysis (分析)选项卡包含的指令可以选择和显示数据,融合数据,及融合数据文 件 (参见第 73 [页的图](#page-72-0) 4-4)。

可以在以下访问路径中找到样本 FocusPC 应用程序的完整源代码:

• 对于 32 比特版本: [ 安装文件夹名称 ]\Program Files (x86)\Evident NDT\FocusControl *nnn*\Samples\x86\FocusPC \_MFC

或者

• 对于 64 比特版本: [ 安装文件夹名称 ]\Program Files\Evident NDT\FocusControl *nnn*\Samples\x64\FocusPC \_MFC

样本 C++ 应用程序的代码可以在一个以样本应用程序名命名的子文件夹中找到,在这 个子文件夹中,可以添加用于为样本应用程序代码编程的语言的名称。

## **4.2** 远程在线数据应用程序

**OnlineData\_CSharp.exe** 程序重现可用于进行在线监控和显示外置数据的典型的 FocusPC 假实时数据提取应用程序。

## **4.2.1** 激活远程在线数据

**OnlineData\_CSharp.exe** 程序是一个以 C# 语言编程的即需即用的样本应用程序。它包 含那些在以假实时方式提取 FocusPC 数据时经常使用的指令。

### 使用远程在线数据应用程序

- 1. 确保 FocusControl 已经为连接 FocusPC 得到了正确的配置 (参阅第 53 [页的](#page-52-0) " 将 [FocusControl](#page-52-0) 与 FocusPC 连接 ")。
- 2. 双击以下访问路径的文件夹中的 **OnlineData\_CSharp.exe**:
	- 对于 32 比特版本: [ 安装文件夹名称 ]\Program Files (x86)\Evident NDT\FocusControl *nnn*\Samples\x86\Binaries

或者

- 对于 64 比特版本: [ 安装文件夹名称 ]\Program Files\Evident NDT\FocusControl *nnn*\Samples\x64\Binaries
- 3. 在 **Online Data UI** (在线数据 UI)窗口中,点击 **Connect** (连接)(参[见第](#page-74-0) 75 页 [的图](#page-74-0) 4-5)。

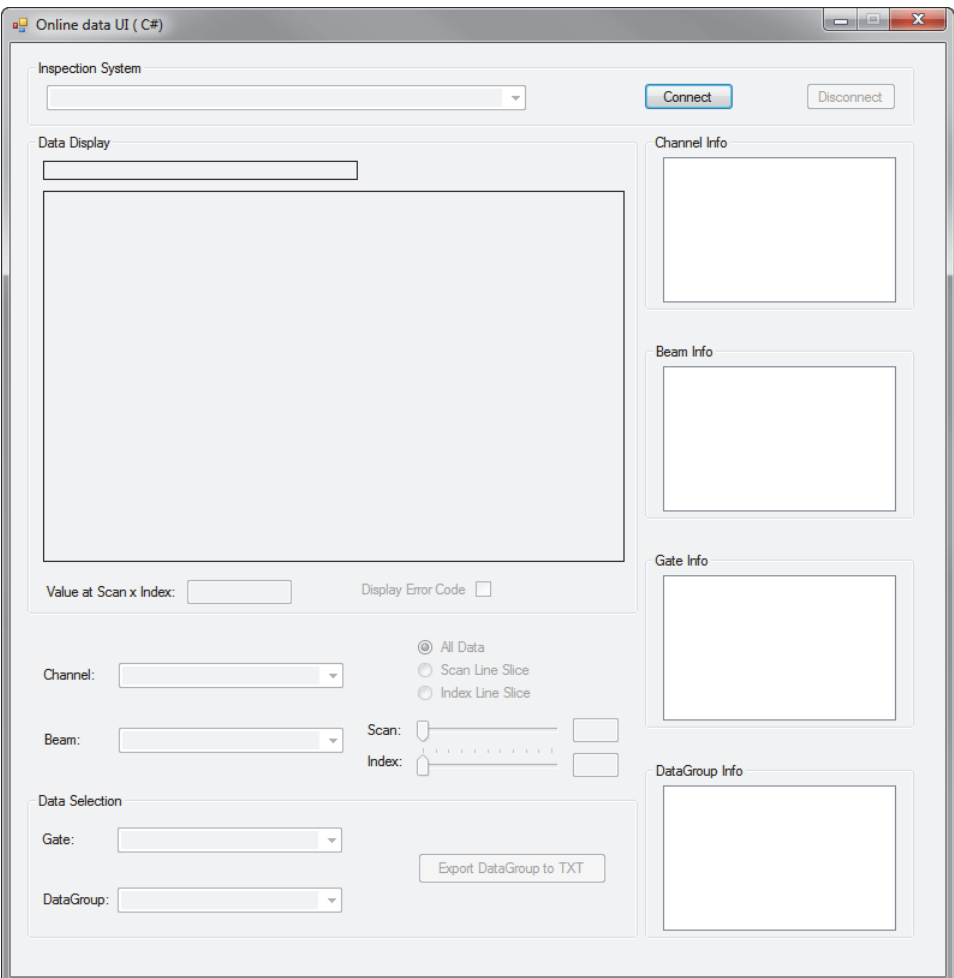

图 **4-5** 在线数据 **UI** 主窗口

<span id="page-74-0"></span>用于假实时 FocusPC 的指令现在出现在主窗口中 (参见第 76 [页的图](#page-75-0) 4-6)。有关指令 的详细信息在第 76 页的 " [在线数据功能](#page-75-1) " 中有述。

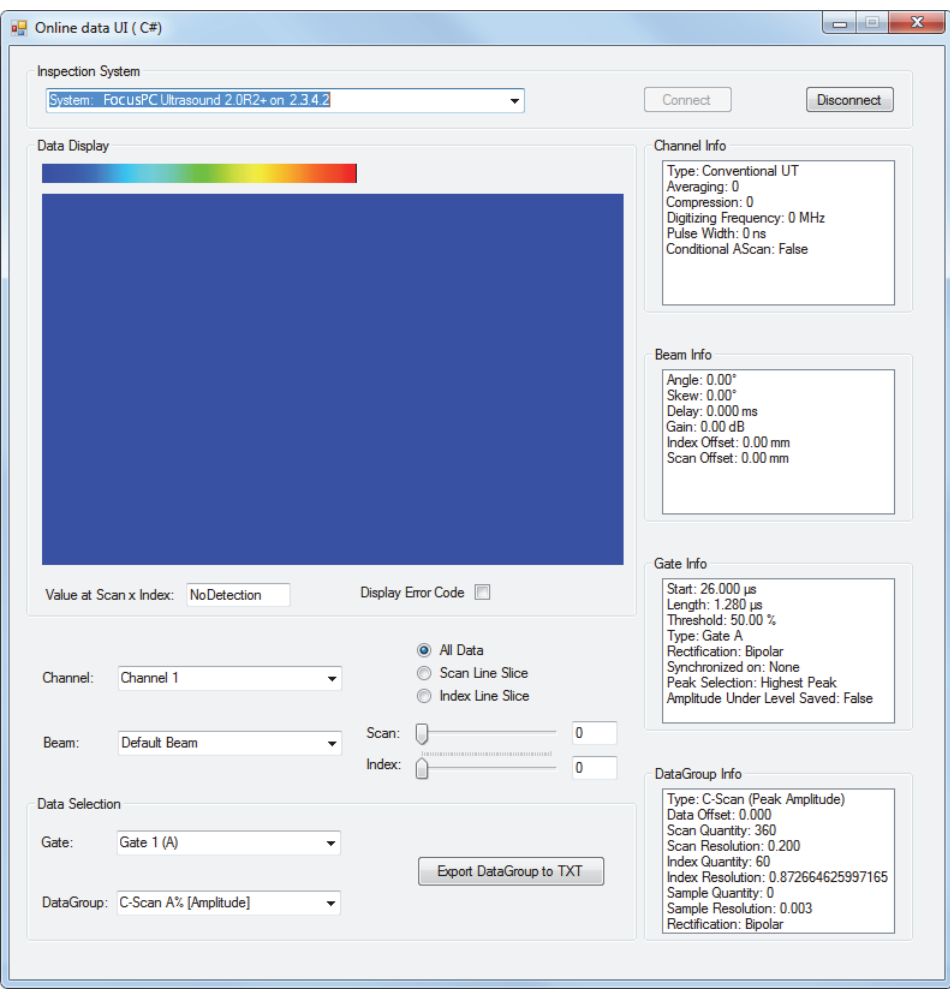

## 图 **4-6** 连接后的在线数据 **UI** 主窗口

## <span id="page-75-1"></span><span id="page-75-0"></span>**4.2.2** 在线数据功能

第 77 [页的图](#page-76-0) 4-7 概括说明了用于假实时 FocusPC 的在线数据应用程序的各个控制。

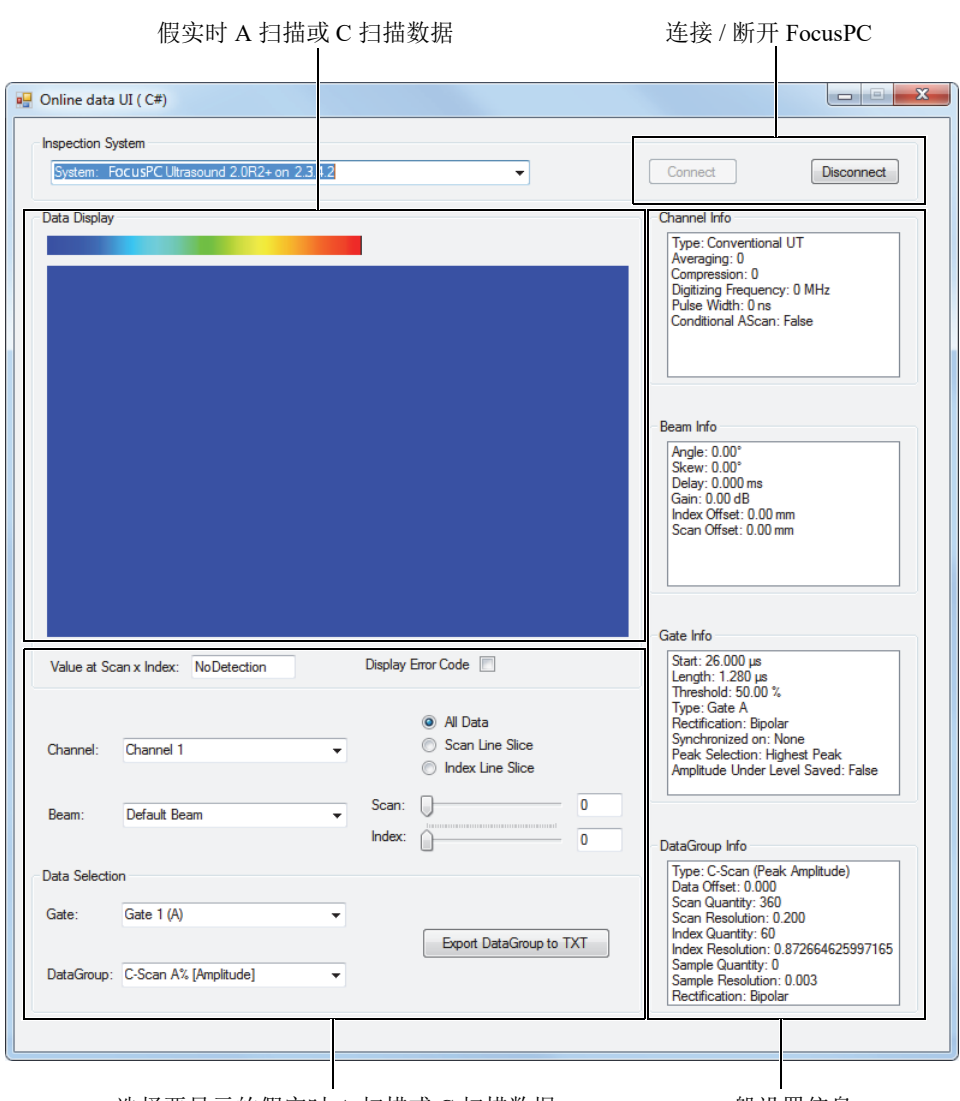

选择要显示的假实时 A 扫描或 C 扫描数据

一般设置信息

## 图 **4-7** 在线数据 **UI** 主窗口中的控制

<span id="page-76-0"></span>这些指令可以启动或断开计算机与 FocusPC 的连接,可以加载设置文件,还可以选择 和显示数据。

可以在以下访问路径中找到样本在线数据 UI 应用程序的完整源代码:

• 对于 32 比特版本: [ 安装文件夹名称 ]\Program Files (x86)\Evident NDT\FocusControl *nnn*\Samples\x86\Online Data\_CSharp

或者

• 对于 64 比特版本: [ 安装文件夹名称 ]\Program Files\Evident NDT\FocusControl *nnn*\Samples\x64\Online Data CSharp

样本 C# 应用程序的代码可以在一个以样本应用程序名命名的子文件夹中找到,在这个 子文件夹中,可以添加用于为样本应用程序代码编程的语言的名称。

## **4.3 FocusPC** 嵌入应用程序

**Embedded FocusPC.vi** 程序是一个使用 LabVIEW 语言编程的基本 FocusPC 嵌入应用程 序。这个程序可用于创建一个更完整的界面,例如,当 FocusPC 在后台操作时,这个 界面可以显示 A 扫描和 / 或 C 扫描数据。

## **4.3.1** 激活 **FocusPC** 的嵌入功能

**Embedded FocusPC.vi** 程序是一个即需即用的样本应用程序,它包含将 FocusPC 显示 嵌入另一个应用程序的指令, 如: LabVIEW。

### 使用 **FocusPC** 嵌入应用程序

- 1. 确保 FocusControl 已经为连接 FocusPC 得到了正确的配置 (参阅第 53 [页的](#page-52-0) " 将 [FocusControl](#page-52-0) 与 FocusPC 连接 ")。
- 2. 双击以下访问路径的文件夹中的 **EmbeddedFocusPC\_LabVIEW.exe**:
	- 对于 32 比特版本: [ 安装文件夹名称 ]\Program Files (x86)\Evident NDT\FocusControl *nnn*\Samples\x86\Binaries

或者

— 对于 64 比特版本: [ 安装文件夹名称 ]\Program Files\Evident NDT\FocusControl *nnn*\Samples\x64\Binaries

- 3. 在 EmbeddedFocusPC\_LabVIEW.exe 窗口中, 点击 Play (播放)(図)。
- 4. 点击 **Hook FocusPC** (挂钩 FocusPC),以嵌入 FocusPC (参见第 79 [页的](#page-78-0) 图 [4-8](#page-78-0))。

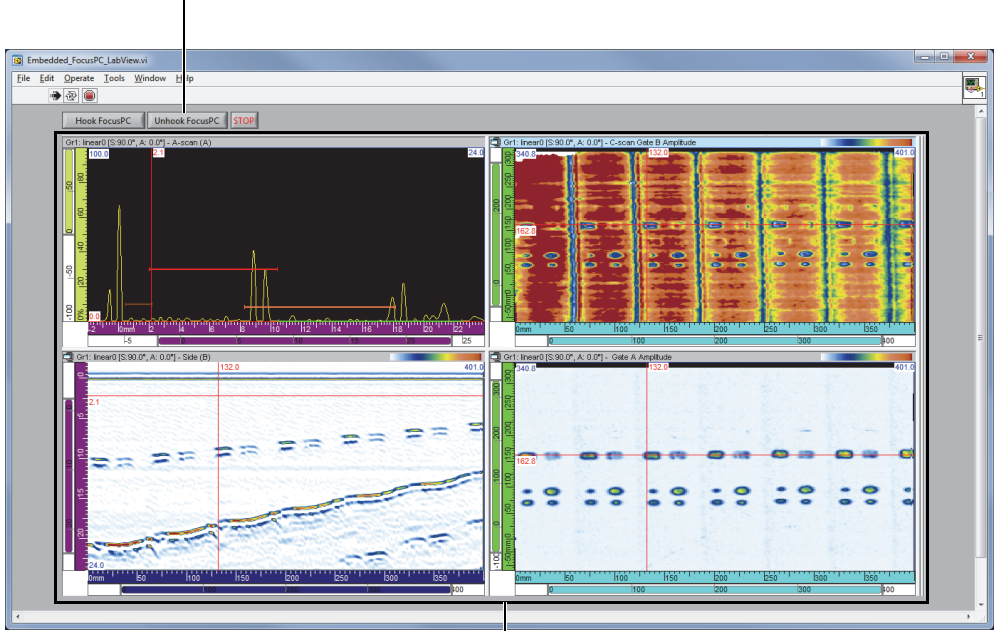

用于挂钩或解钩 FocusPC 的按钮

嵌入的 FocusPC 窗口

### 图 **4-8** 带有嵌入的 **FocusPC** 窗口的 **LabVIEW** 主窗口

## <span id="page-78-0"></span>**4.3.2 FocusPC** 的嵌入功能

LabVIEW 窗口的控制包含用于将 FocusPC 挂钩到 LabVIEW 应用程序的按钮, 以及用 于将 FocusPC 从 LabVIEW 应用程序解钩的按钮。

可以在以下访问路径中找到样本嵌入 FocusPC 窗口应用程序的完整源代码:

• 对于 32 比特版本: [ 安装文件夹名称 ]\Program Files (x86)\Evident NDT\FocusControl *nnn*\Samples\x86\Embedded FocusPC\_LabVIEW

或者

• 对于 64 比特版本: [ 安装文件夹名称 ]\Program Files\Evident NDT\FocusControl *nnn*\Samples\x64\Embedded FocusPC\_LabVIEW

样本 LabVIEW 应用程序的代码可以在一个以样本应用程序名命名的子文件夹中找到, 在这个子文件夹中,可以添加用于为样本应用程序代码编程的语言的名称。

## **5.** 指令的编排

FocusControl 指令以树形结构呈现。各种指令是否出现,取决于被控制的项目。

## **5.1** 惯例

以下惯例符号用于说明在第 83 [页的图](#page-82-0) 5-1 到第 93 [页的图](#page-92-0) 5-14 中列出的指令:

- 以粗体形式出现的术语是公共方法,以*斜体*形式出现的术语是公共属性。
- 可以很容易地辨认出与界面有关的指令,因为它们的名称一般以字母 *I* 开始。
- 集合的名称一般以 *s* 结束。

要访问一个检测站,必须使用 INDTInspectionSystems 集合中的一个远程控制目标。

FocusPC 软件支持所有 FocusControl 指令。

### 注释

您还可以使用 FocusData 软件访问通过 FocusControl 生成的 FocusPC 数据文件中的数 据。要了解更多信息,请参阅《FocusData 用户手册》。

## **5.2** 单位

您的设置中的所有值都以国际单位 (SI) 表示, 如下所示:

- 时间单位为秒。
- 距离单位为米。
- 波幅单位为百分比。
- 旋转 / 角度的单位为度。

## **5.3** 指令结构

有关指令结构的详细信息在第 83 [页的图](#page-82-0) 5-1 到第 93 [页的图](#page-92-0) 5-14 中的树形图中有述。

### 注释

某些功能的结构可能与它们在图 [5-1](#page-82-0) 到图 [5-14](#page-92-0) 图中的表现形式不同。要了解最新的树 形结构版本,以及每个功能的完整说明,请参阅以下访问路径中的帮助文件:

- 对于 32 比特版本: [ 安装文件夹名称 ]\Program Files (x86)\Evident NDT\FocusControl *nnn*\Manual 或者
- 对于 64 比特版本: [ 安装文件夹名称 ]\Program Files\Evident NDT\FocusControl *nnn*\Manual

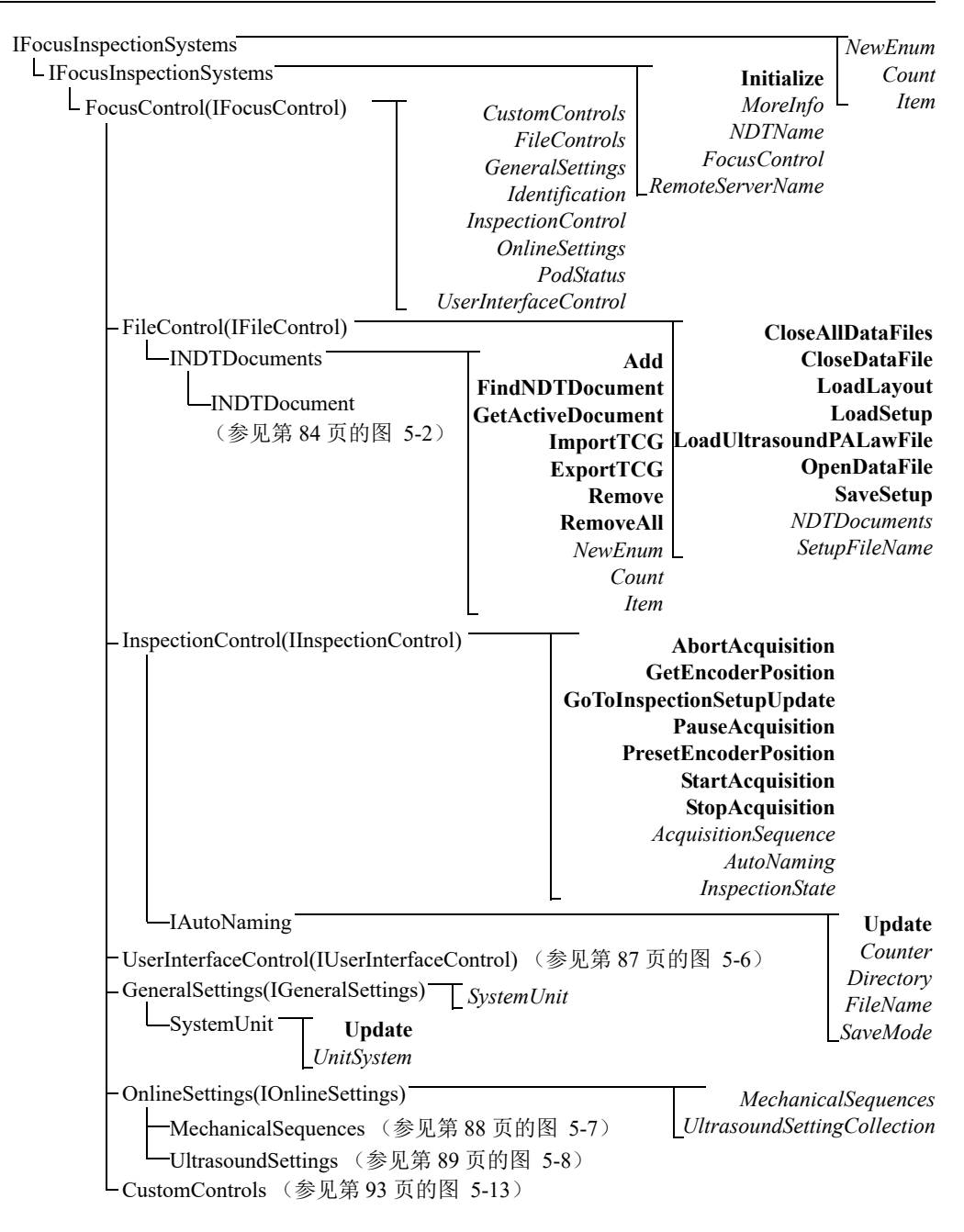

<span id="page-82-0"></span>图 **5-1 FocusControl** 的树形结构

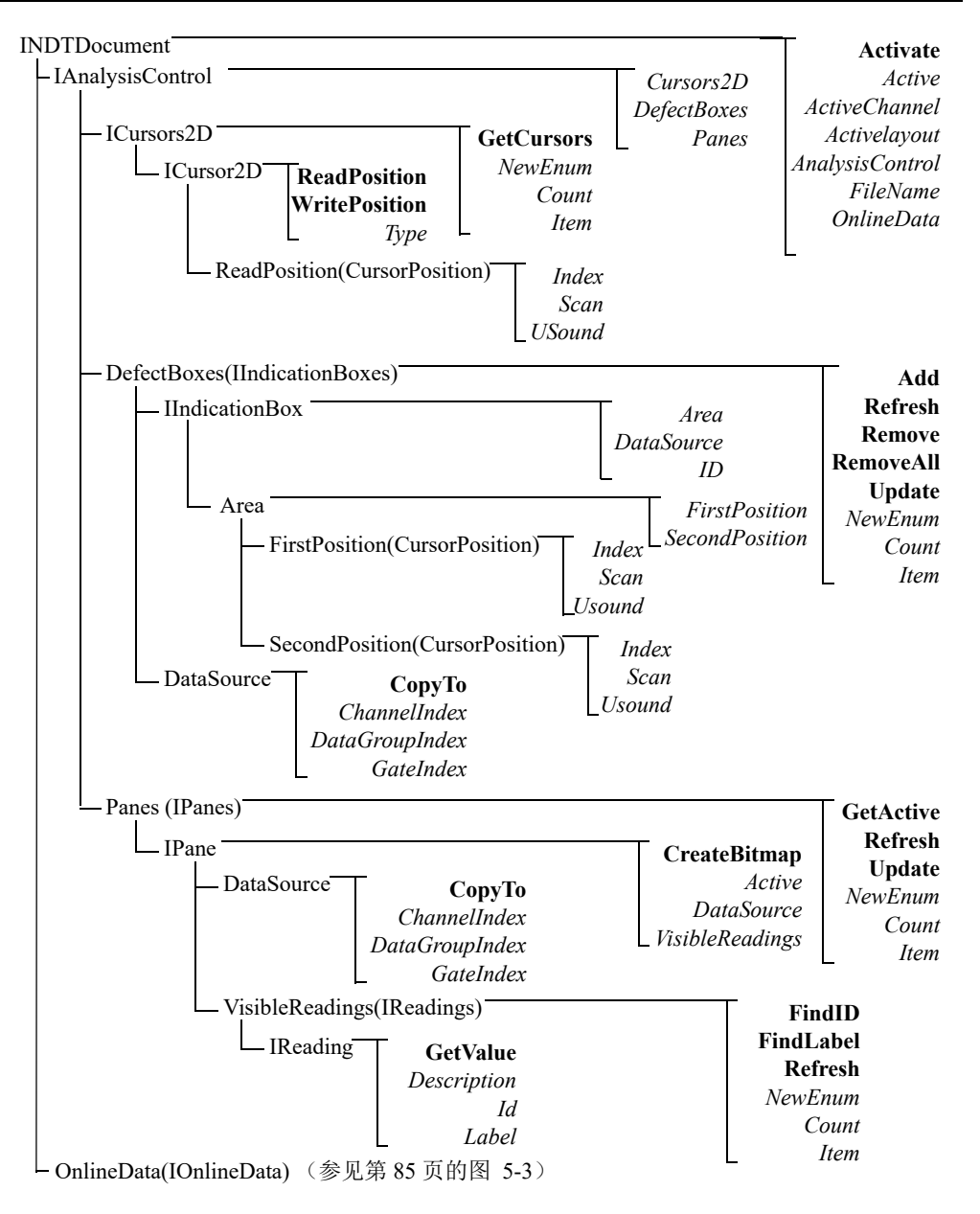

### <span id="page-83-0"></span>图 **5-2 INDTDocument** 的树形结构

![](_page_84_Figure_1.jpeg)

<span id="page-84-0"></span>图 **5-3 IOnlineData** 的树形结构

*InspectionType InterfaceSoundVelocity MaterialSoundVelocity ProbeDelay ProbeParallelToScan ProbeSeparation Radius Surface Thickness* PartParameters

### 图 **5-4 PartParameters** 的树形结构

<span id="page-85-0"></span>![](_page_85_Figure_3.jpeg)

<span id="page-85-1"></span>图 **5-5 ActiveDataGroup(IDataGroup)** 的树形结构

|                   | UserInterfaceControl(IUserInterfaceControl)                                              | <b>Close</b>                                                                      |
|-------------------|------------------------------------------------------------------------------------------|-----------------------------------------------------------------------------------|
| <b>IUserMenu</b>  | LockCloseFile<br><i>LockOpenFile</i><br><i>LocSaveFile</i><br><i>ShowApplicationMenu</i> | <b>HideWindow</b><br><b>Maximize</b><br><b>Minimize</b><br>Move<br><b>Restore</b> |
| <b>ICorePanel</b> | <b>ShowDisplayProperties</b>                                                             | <b>ShowWindow</b>                                                                 |
|                   | ShowMechanicalSettings<br><b>ShowUTSettings</b>                                          | <b>Size</b><br>CorePanel                                                          |
|                   |                                                                                          | <i>LockClose</i>                                                                  |
|                   |                                                                                          | LockMaximize                                                                      |
|                   |                                                                                          | LockMinimize<br>LockMove                                                          |
|                   |                                                                                          | LockRestore                                                                       |
|                   |                                                                                          | LockSize                                                                          |
|                   |                                                                                          | <i><b>UserMenu</b></i>                                                            |

<span id="page-86-0"></span>图 **5-6 UserInterfaceControl(IUserInterfaceControl)** 的树形结构

![](_page_87_Figure_1.jpeg)

<span id="page-87-0"></span>![](_page_87_Figure_2.jpeg)

![](_page_88_Figure_1.jpeg)

![](_page_88_Figure_2.jpeg)

<span id="page-88-0"></span>![](_page_88_Figure_3.jpeg)

### <span id="page-88-1"></span>图 **5-9 UltrasoundChannel** 的树形结构

![](_page_89_Figure_1.jpeg)

<span id="page-89-0"></span>图 **5-10 AllBeamsConfig(Beam)** 的树形结构

![](_page_90_Figure_1.jpeg)

<span id="page-90-0"></span>图 **5-11 DataSettings** 的树形结构

![](_page_91_Figure_1.jpeg)

<span id="page-91-0"></span>图 **5-12 Beams** 的树形结构

<span id="page-92-1"></span>![](_page_92_Figure_1.jpeg)

### 图 **5-13 CustomControls** 的树形结构

**HookFocusPC UnHookFocusPC** FocusPCActiveX

### <span id="page-92-0"></span>图 **5-14 FocusPCActiveX** 的树形结构

## **6.** 故障排除

本章说明在使用 FocusControl 时出现错误的情况下如何进行故障排除。不同类别的错 误分别列于不同的表中,其中包含错误代码、错误说明及相应的解决方案。

## **6.1** 首先要进行的故障排除步骤

在联系 Evident 技术支持部门之前,建议您先完成以下几个简单的步骤。这些步骤有助 于解决一些简单常见的问题,并搜集一些必要的信息,以在需要联系技术支持部门的 情况下,加快解决其它问题的速度。

### 首先要进行的故障排除步骤

1. 核查您计算机中安装的 Windows 操作系统的版本。

### 在 **Windows 8** 系统下检索 **Windows** 操作系统版本

 点击 Windows 任务栏中的 **Settings** (设置),然后点击 **PC info** (电脑信息)。 操作系统的版本显示在 **Windows edition** (Windows 版本)下面 (参[见第](#page-95-0) 96 [页的图](#page-95-0) 6-1)。

![](_page_95_Picture_1.jpeg)

图 **6-1** 显示 **Windows** 版本的 **Windows 8** 系统的控制面板

### <span id="page-95-0"></span>在 **Windows 7** 系统下检索 **Windows** 操作系统版本

- *a*) 点击任务栏中的 **Start** (开始)。
- *b*) 用鼠标右键点击 **Computer** (计算机),然后点击 **Properties** (属性)(参见 第 96 [页的图](#page-95-1) 6-2)。

操作系统的版本显示在 **Windows edition** (Windows 版本)下面。

![](_page_95_Picture_7.jpeg)

图 **6-2** 显示 **Windows** 版本的 **Windows 7** 系统的控制面板

### <span id="page-95-1"></span>在 **Windows XP** 系统下检索 **Windows** 操作系统版本

- *a*) 点击任务栏中的 **Start** (开始)。
- *b*) 用鼠标右键点击 **My Computer** (我的电脑),然后点击 **Properties** (属性)。

*c*) 点击 **General** (常规)选项卡 (参见第 97 [页的图](#page-96-0) 6-3)。 操作系统的版本会显示在 **System** (系统)下面。

![](_page_96_Picture_139.jpeg)

## 图 **6-3** 系统属性对话框中的 **Windows XP** 系统的版本

- <span id="page-96-0"></span>2. 核查您所运行的系统是 Windows 8、 Windows 7 还是 Windows XP (最低要求为补 丁包版本 3)。
- 3. 核查您的装有 FocusControl 许可协议的 HASP 加密锁是否正确连接到您的计算机, 并被您的计算机识别:
	- 点击 Windows 任务栏中的 " 开始 " 按钮,点击 **All Programs**(所有程序),点击 **Evident NDT**,然后点击 **Keytool [** 版本号 **]** (参见第 98 [页的图](#page-97-0) 6-4)。

![](_page_97_Figure_1.jpeg)

图 **6-4** 显示 **FocusControl** 许可协议的 **KeyTool** 窗口

- <span id="page-97-0"></span>4. 如果适用,请核查您的杀毒软件是否干扰了 FocusControl 的正常运行。
- 5. 如果适用,请核查您的防火墙软件是否干扰了 FocusControl 的正常运行。
- 6. 在您的计算机上重新安装最新版的 FocusControl。要了解更多信息,请参阅第 [18](#page-17-0) 页的 " 安装 [FocusControl](#page-17-0) 组件 "。
- 7. 在另一台计算机上安装最新版 FocusControl,以了解这种方法是否可以解决问题。 要了解更多信息,请参阅第 18 页的 " 安装 [FocusControl](#page-17-0) 组件 "。

如果在完成这些步骤后问题依然存在,请联系您所在地的 Evident 代理商。

## **6.2** 硬件钥匙

第 99 [页的表](#page-98-0) 1 列出了与硬件加密锁有关的错误代码的故障排除指南。硬件加密锁中包 含一些允许用户使用 Evident 软件产品和选项的许可代码。用户需要将硬件加密锁连接 到计算机的 USB 端口后,才可以获得授权使用这些 Evident 软件。

<span id="page-98-0"></span>

| 错误代码   | 说明                        | 解决方案              |
|--------|---------------------------|-------------------|
| 0x3009 | 出现加密锁访问错误。用<br>户不能使用这个功能。 |                   |
| 0x3010 | 加密锁中的代码无效。用<br>户不能使用这个功能。 | 确保硬件加密锁被正确插入,而且加密 |
| 0x3011 | 加密锁类型无效。用户不<br>能使用这个功能。   | 锁中包含正确的代码。        |
| 0x3012 | 没有找到加密锁。用户不<br>能使用这个功能。   |                   |

表 **1** 硬件加密锁错误的故障排除指南

## **6.3** 连接 **FocusPC**

第 99 [页的表](#page-98-1) 2 针对 FocusPC 连接方面的错误代码提供故障排除指南。

![](_page_98_Picture_176.jpeg)

<span id="page-98-1"></span>![](_page_98_Picture_177.jpeg)

## **6.4** 自定义控制

第 100 [页的表](#page-99-0) 3 针对自定义控制功能使用方面的错误代码提供故障排除指南。

<span id="page-99-0"></span>![](_page_99_Picture_174.jpeg)

## 表 **3** 自定义控制错误的故障排除指南

## **6.5 FocusPC**

第 100 [页的表](#page-99-1) 4 针对 FocusPC 使用方面的错误代码提供故障排除指南。

<span id="page-99-1"></span>

| 错误代码   | 说明                    | 解决方案                                         |
|--------|-----------------------|----------------------------------------------|
| 0x3000 | 只能在设置模式下允许执行这<br>类操作。 | 使用以下指令将当前模式更改为设置<br>模式:                      |
|        |                       | GoToInspectionSetupState<br>$\left( \right)$ |
| 0x3001 | 不能在 FocusPC 中开始采集。    |                                              |
| 0x3002 | 不能在 FocusPC 中停止采集。    |                                              |
| 0x3003 | 不能在 FocusPC 中暂停采集。    | 查看远程 FocusPC, 了解是否出现了                        |
| 0x3004 | 不能在 FocusPC 中中止采集。    | 错误信息。可能软件正等待回应。                              |
| 0x3005 | 不能将当前模式更改为设置模<br>式。   |                                              |
| 0x3006 | 不能更新自动命名参数。           | 确保处于设置模式, 而且所用名称被<br>正确输入。                   |

表 **4 FocusPC** 错误的故障排除指南

| 错误代码   | 说明                       | 解决方案                                                                          |
|--------|--------------------------|-------------------------------------------------------------------------------|
| 0x3007 | 不能在 FocusPC 中加载设置<br>文件。 | 确保路径与名称正确, 且针对这个文<br>件没有共享冲突 (用户不能在另一个<br>应用程序中打开这个文件)。                       |
| 0x3008 | 文件已经加载到 FocusPC 中。       | 当文件已经被加载到 FocusPC 中时,<br>用户就不能打开这个文件了。关闭文<br>件,并再次加载这个文件。                     |
| 0x3009 | 这个聚焦法则不存在。               | 您正在试图访问一个不存在的聚焦法<br>则。在 FocusPC 中创建这个聚焦法<br>则。                                |
| 0x300A | 这个通道不存在。                 | 您正在试图访问一个不存在的通道。<br>在 FocusPC 中创建这个通道。                                        |
| 0x300B | 不能加载.law (法则)文件。         | 在使用 LoadUltrasoundPALawFile<br>指令时可能会出现这个错误。确保这<br>个文件存在, 而且是一个有效的聚焦<br>法则文件。 |
| 0x300C | 在更新 FocusPC 时出现错误。       | 在设置一个超声参数的过程中, 使用<br>Update() 时可能会出现这个错误。确<br>保您正试图输入的参数值有效。                  |
| 0x300D | 不能保存这个设置。                | 查看远程 FocusPC, 了解是否出现了<br>错误信息。可能软件正等待回应。                                      |
| 0x300E | 无效文件名称。                  | 使用另一个名称。                                                                      |

表 **4 FocusPC** 错误的故障排除指南 (接上页)

## **6.6** 超声设置

第 102 [页的表](#page-101-0) 5 针对超声参数设置方面的错误代码提供故障排除指南。

<span id="page-101-0"></span>

| 错误代码   | 说明                    | 解决方案              |
|--------|-----------------------|-------------------|
| 0x300F | DAC 值必须为正值。           |                   |
| 0x3010 | 只能在相控阵中修改位置<br>方向的设置。 | 用户需执行在说明中要求完成的步骤。 |
| 0x3011 | 只能在相控阵中修改声束<br>楔块的延迟。 |                   |

表 **5** 超声参数设置错误的故障排除指南

## **6.7** 访问

第 102 [页的表](#page-101-1) 6 针对 FocusControl 访问方面的错误代码提供故障排除指南。

<span id="page-101-1"></span>![](_page_101_Picture_183.jpeg)

![](_page_101_Picture_184.jpeg)

| 错误代码   | 说明                       | 解决方案                                                            |
|--------|--------------------------|-----------------------------------------------------------------|
| 0x3015 | 用户不能在分析模式下访<br>问检测设置和布局。 | 用户正在试图将当前布局更改为检测布<br>但是目前却处于分析模式。用户必<br>局,<br>须更改模式, 或使用一个分析布局。 |
| 0x3016 | 未发现文件。                   | 用户正在试图寻找的文件可能已经关<br>闭。                                          |

表 **6 FocusControl** 访问错误的故障排除指南 (接上页)

## **6.8** 联系技术支持部门

如果您需要联系技术支持部门,以在诊断并解决您的问题方面获得帮助,请确保您可 以为我们提供以下信息:

- 一个或更多仪器的序列号
- 一个或更多仪器的固件版本

### 在 **Windows XP** 系统下检索系统信息文件

- (1)点击 Windows 任务栏中的 **Start** (开始),然后点击 **Run** (运行)。
- (2)在 **Run** (运行)对话框中,输入 **msinfo32**。
- (3)在 **System Information** (系统信息)对话框中,点击 **File** (文件),然后 点击 **Save** (保存)。

### 在 **Windows 7** 系统下检索系统信息文件

- (1)在 Windows 的任务栏中,点击 **Start** (开始)。
- (2)在 **Search programs and files** (搜索程序和文件)框中,输入 **msinfo32**。
- (3)在 **System Information** (系统信息)对话框中,点击 **File** (文件),然后 点击 **Save** (保存)。

### 在 **Windows 8** 系统下检索系统信息文件

- (1)点击 Windows 任务栏中的 **Search** (搜索)。
- (2)在 **Search** (搜索)框中,输入 **msinfo32**。
- (3)在 **System Information** (系统信息)对话框中,点击 **File** (文件),然后 点击 **Save** (保存)。
- FocusControl 的版本号 要了解更多信息,请参阅第 16 页的 " 找到 [FocusControl](#page-15-0) 的版本号 "。
- 一个或更多笔记本电脑的品牌和型号
- 一个或更多计算机的操作系统版本
- 一个或更多计算机中的杀毒软件
- 一个或更多计算机中的防火墙
- 正在使用的以太网线类型
- 以太网路由器的指示灯状态 黄灯应为稳定开启状态,绿灯应为闪烁开启状态。

当您搜集到所有这些相关信息后,就可以联系技术支持部门了 (参见第 12 [页的](#page-11-0) " 技术 [支持](#page-11-0) ")。

# 插图目录

![](_page_104_Picture_10.jpeg)

![](_page_105_Picture_7.jpeg)

![](_page_106_Picture_9.jpeg)
## 列表目录

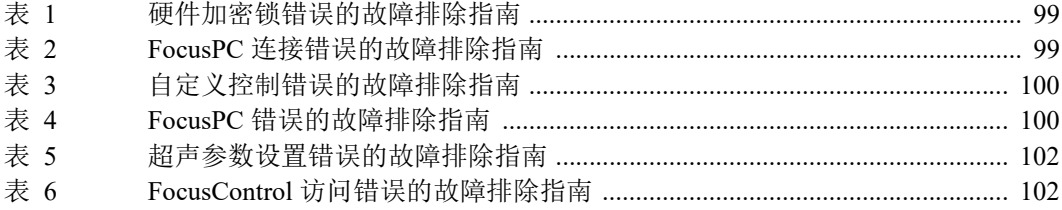